## **Kodak EasyShare Z1485 IS digital camera**

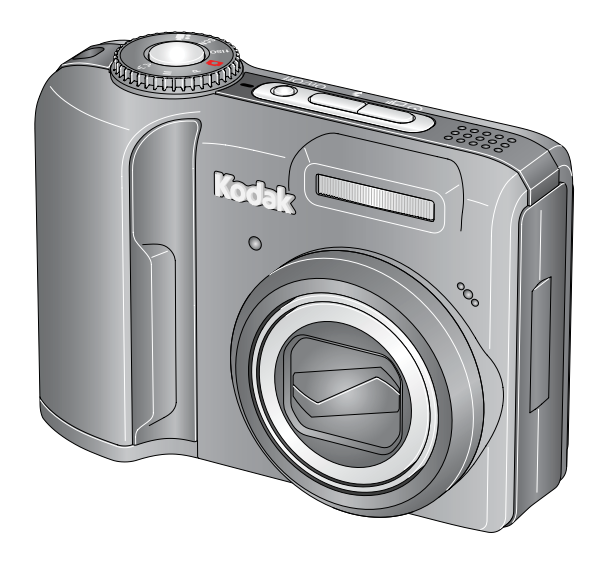

## **Extended user guide**

#### [www.kodak.com](http://www.kodak.com)

For interactive tutorials, visit [www.kodak.com/go/howto](http://www.kodak.com/go/howto) For help with your camera, visit [www.kodak.com/go/z1485support](http://www.kodak.com/go/z1485support)

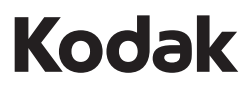

Eastman Kodak Company Rochester, NY 14650 © Eastman Kodak Company, 2008 All screen images are simulated. Kodak, EasyShare, and Perfect Touch are trademarks of Eastman Kodak Company. P/N 4F8395\_en

#### **Front view**

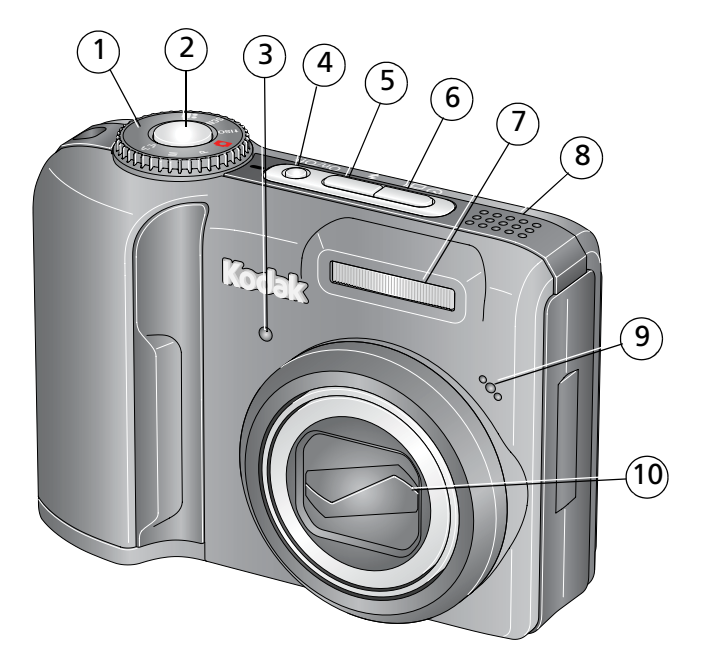

- 
- 2 Shutter button 2 T Flash
- 3 Self-timer/Video light 8 Speaker
- 4 On/Off button 9 Microphone
- 5 Flash button 10 Lens
- 1 Mode dial 6 Self-timer/Burst button
	-
	-
	-
	-

*www.kodak.com/go/support* i

### **Back view**

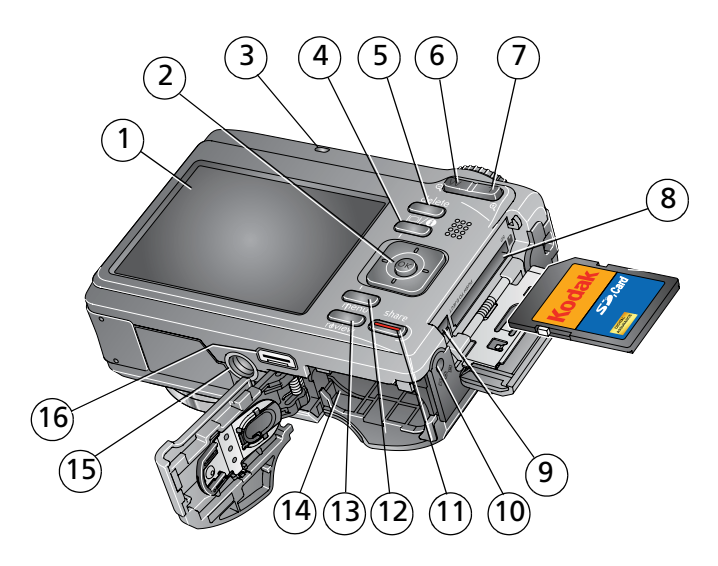

- 
- 
- 
- 
- 
- 6 Wide angle (W) button 14 Battery compartment
- 7 Telephoto (T) button 15 Tripod socket
- 8 Slot for **optional** SD or SDHC card 16 Dock connector
- 1 LCD 9 USB, A/V Out
- 2 (/  $\rightarrow$  /  $\rightarrow$  , OK 10 DC-In, for **optional** 3V AC adapter
- 3 Ready light 11 Share button
- 4 Info button 12 Menu button
- 5 Delete button 13 Review button
	-
	-
	-

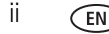

## **Table of contents**

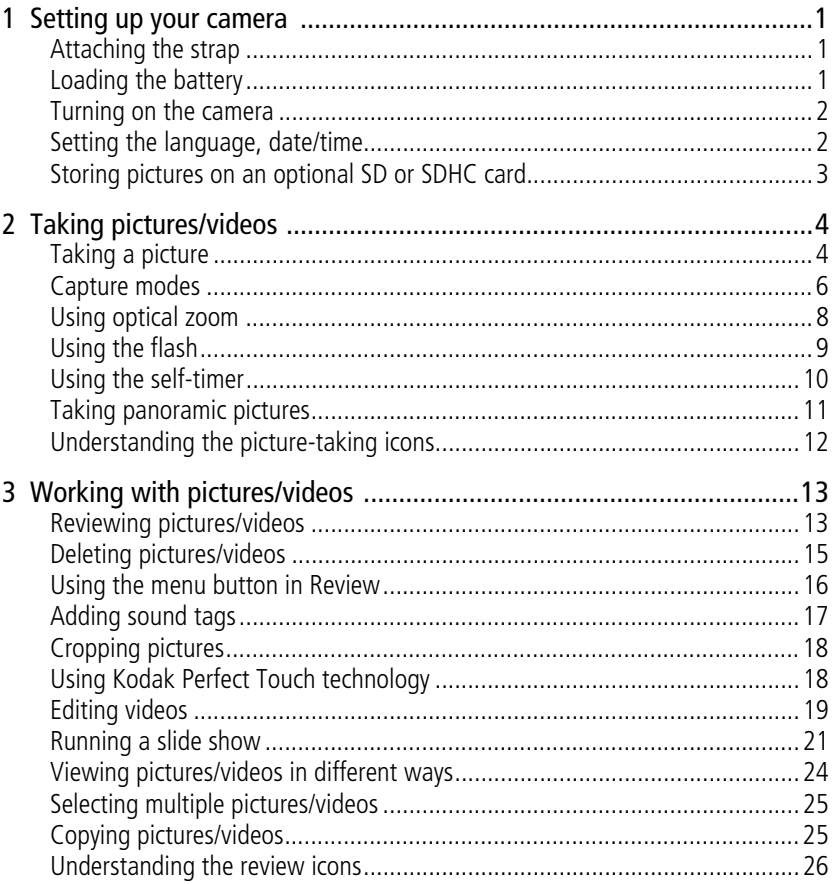

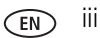

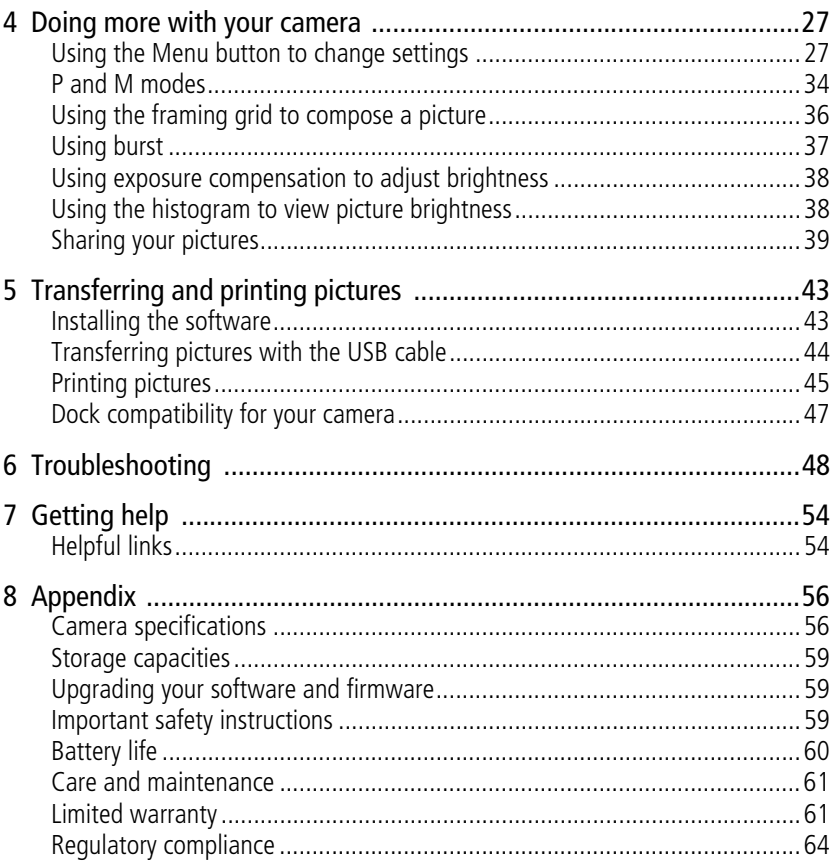

## <span id="page-6-0"></span>**1 Setting up your camera**

## <span id="page-6-1"></span>**Attaching the strap**

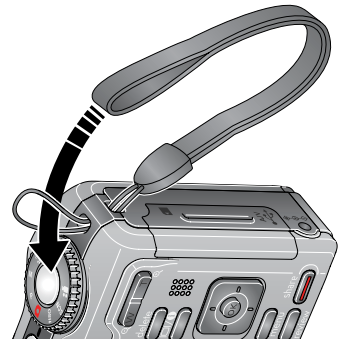

## <span id="page-6-2"></span>**Loading the battery**

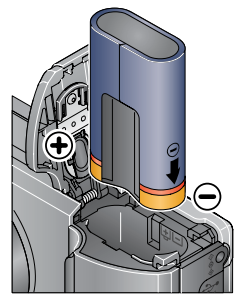

Kodak Li-Ion rechargeable digital camera battery KLIC-8000 (rechargeable)

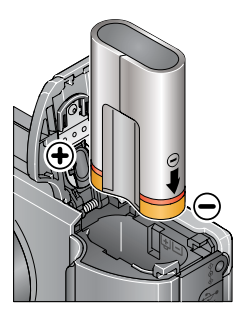

Kodak lithium digital camera battery CRV3 (non-rechargeable)

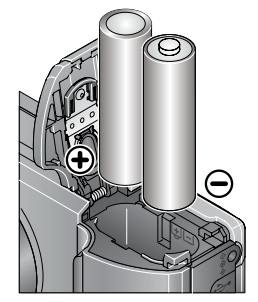

2 AA lithium batteries (non-rechargeable) **Alkaline batteries are NOT compatible.**

To extend battery life, see [page 60.](#page-65-1)

*www.kodak.com/go/support* 1

## <span id="page-7-0"></span>**Turning on the camera**

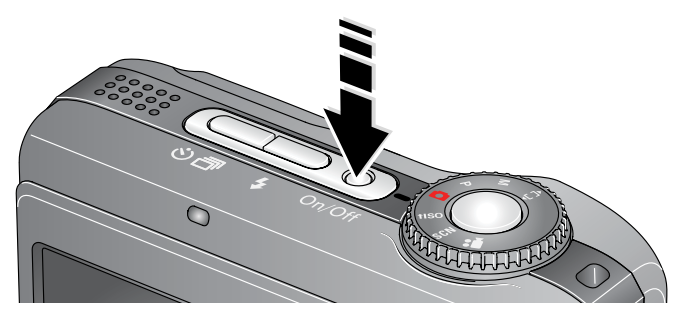

## <span id="page-7-1"></span>**Setting the language, date/time**

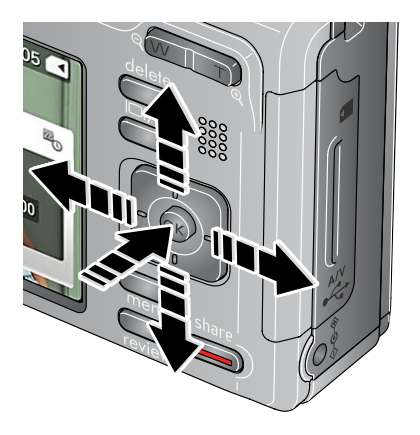

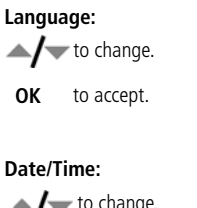

 $\blacktriangle$  fo change. **OK** to accept. **for previous/next field.** 

NOTE: To change the date/time and language in the future, use the Menu button ([see page 32](#page-37-0)).

2 *www.kodak.com/go/support*

### <span id="page-8-0"></span>**Storing pictures on an optional SD or SDHC card**

Your camera has internal memory. You can purchase an SD or SDHC card to store more pictures and videos ([www.kodak.com/go/z1485accessories\)](http://www.kodak.com/go/z1485accessories).

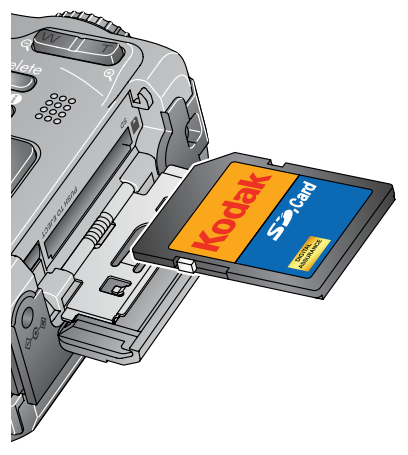

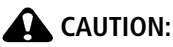

**A card can only be inserted one way; forcing it may cause damage. Inserting or removing a card when the Ready light is blinking may damage the pictures, the card, or the camera.** 

NOTE: To choose a storage location for pictures and videos, [see page 30](#page-35-0).

# <span id="page-9-0"></span>**2 Taking pictures/videos**

## <span id="page-9-3"></span><span id="page-9-1"></span>**Taking a picture**

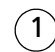

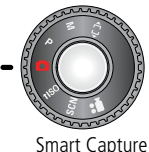

mode

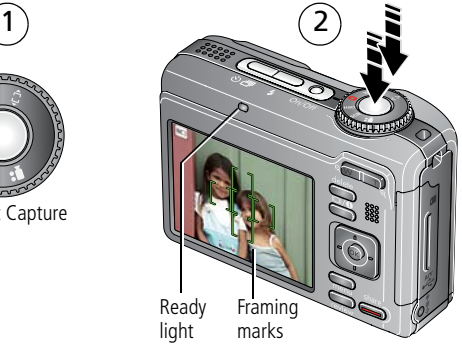

Press the Shutter button halfway to lock the focus.

- When the ready light turns green, press the Shutter button completely down.
- NOTE: When you press the Shutter button halfway down, the framing marks remain locked on the face or the in-focus object, even if you move the camera. For more information on Smart Capture and other modes, [see page 6](#page-11-1). For more information on framing marks, [see page 5](#page-10-0). Press to turn on/off status icons and histogram.

### <span id="page-9-2"></span>**Taking a video**

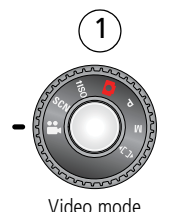

Press the Shutter button completely down and release.

To stop recording, press and release the Shutter button again.

#### 4 *www.kodak.com/go/support*

#### **Reviewing the picture/video just taken**

After you take a picture/video, the LCD displays a quickview for several seconds. (To dismiss the quickview sooner, press the Shutter button halfway.)

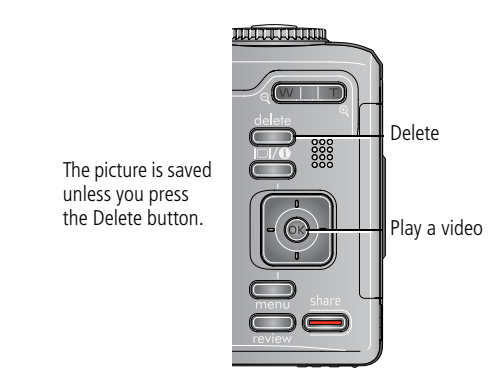

To review pictures/videos anytime, see [page 13](#page-18-1).

#### <span id="page-10-0"></span>**Using the framing marks to take pictures**

Framing marks indicate the camera focus area. The camera attempts to focus on foreground subjects, even if they're not centered in the scene.

**1** Press the Shutter button **halfway**.

*When the subject is in focus, the framing marks turn green. If the camera is not focusing on the desired subject (or if the framing marks disappear), release the Shutter button and recompose the scene.*

- **2** Press the Shutter button **completely down** to take the picture.
- NOTE: Framing marks do not appear in some SCN (scene) and Video modes. When you use AF Zone and set Center Zone, the framing marks are fixed at Center Wide.

### <span id="page-11-1"></span><span id="page-11-0"></span>**Capture modes**

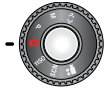

Choose the mode that best suits your subjects and surroundings.

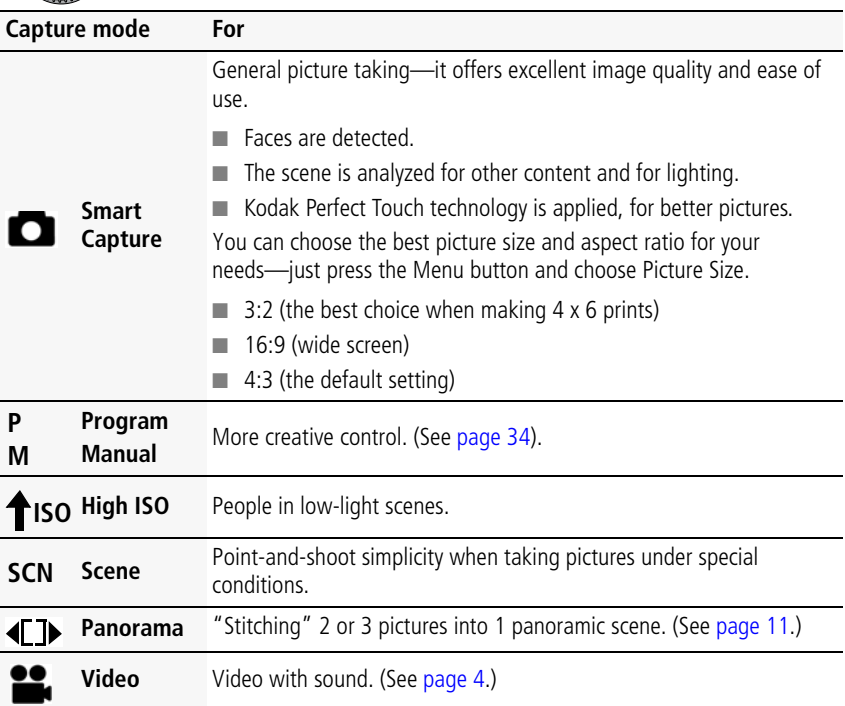

#### **Scene modes**

**1** Turn the Mode dial to Scene **SCN**.

**2** Press  $\blacktriangleleft$  **A** is display Scene modes.

NOTE: If the mode description turns off before you finish reading it, press OK.

**3** Press OK to choose a Scene mode.

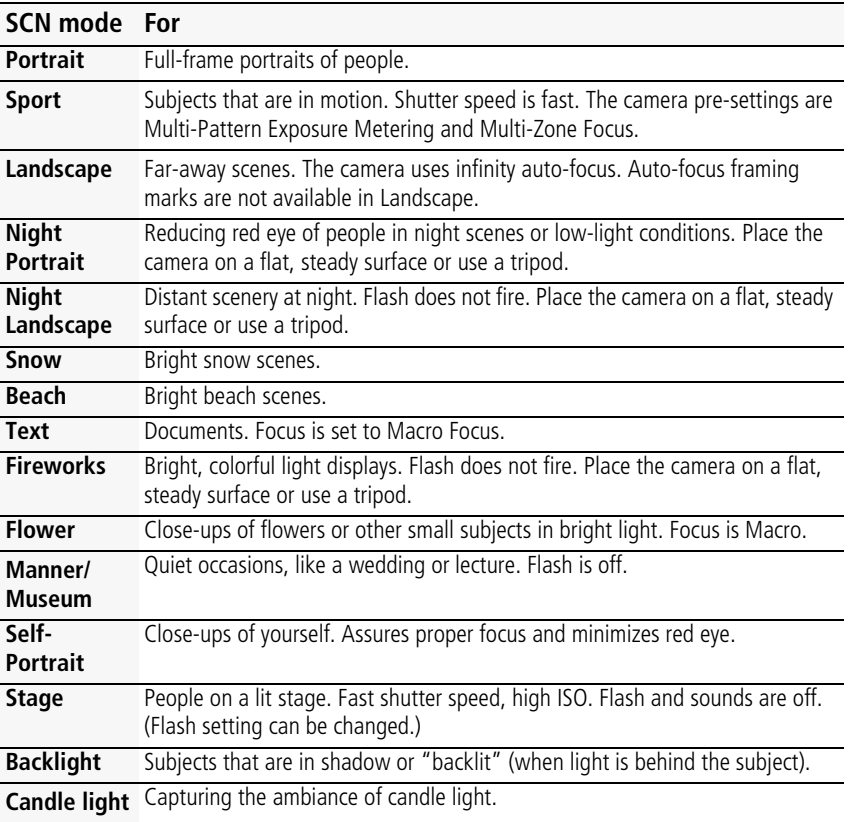

#### **SCN mode For**

<span id="page-13-0"></span>**Sunset** Capturing the deep hues seen at sunset.

## **Using optical zoom**

Use optical zoom to get up to 5X closer to your subject while taking pictures/videos.

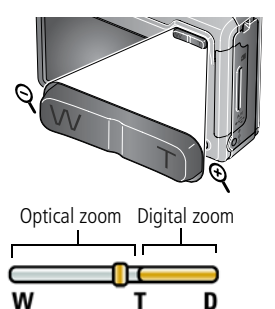

- **1** Use the LCD to frame your subject. For focus distances, see [Camera specifications, page 56.](#page-61-1)
- **2** Press Telephoto (T) to zoom in. Press Wide Angle (W) to zoom out.
- **3** Take the picture or video.

NOTE: To get a focused picture every time, remember:

- Use the auto focus framing marks, [page 4.](#page-9-3)
- As you zoom in, move away from your subject.

Use digital zoom to get up to 5X beyond optical zoom while taking pictures. Press Telephoto (T) to the maximum optical zoom. Digital zoom is not available in Smart Capture mode.

NOTE: You may notice decreased image quality when using digital zoom. The slider on the zoom indicator turns red when the picture quality reaches the limit for an acceptable 4 x 6-in. (10 x 15 cm) print.

## <span id="page-14-0"></span>**Using the flash**

Use the flash when you take pictures at night, indoors, or outdoors in heavy shadows. Flash settings are limited in some capture modes.

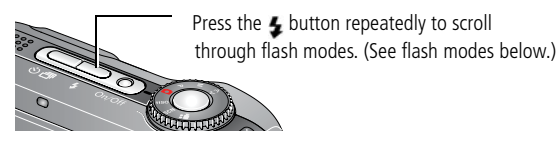

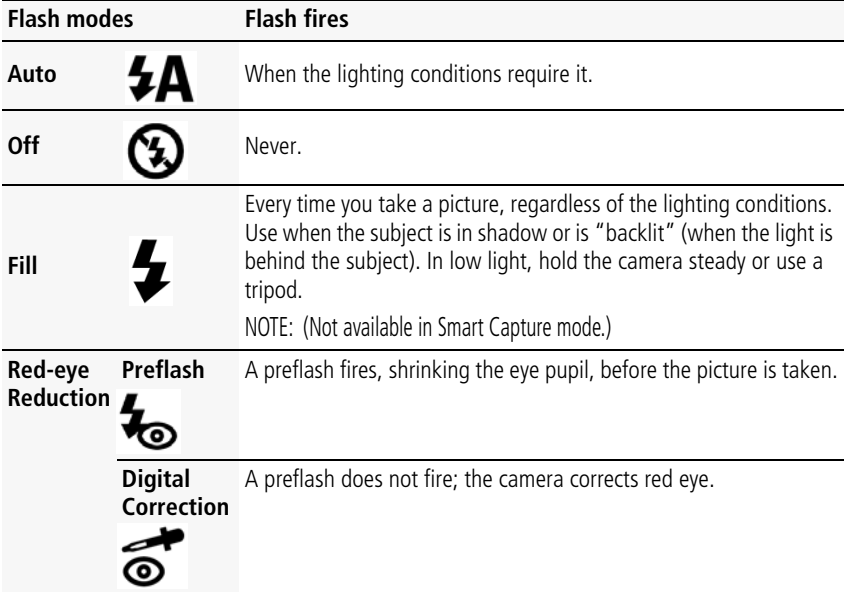

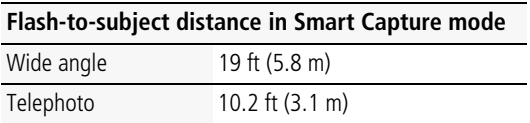

## <span id="page-15-1"></span><span id="page-15-0"></span>**Using the self-timer**

Use the self-timer when you want to be included in a picture, or to ensure a steady Shutter button press.

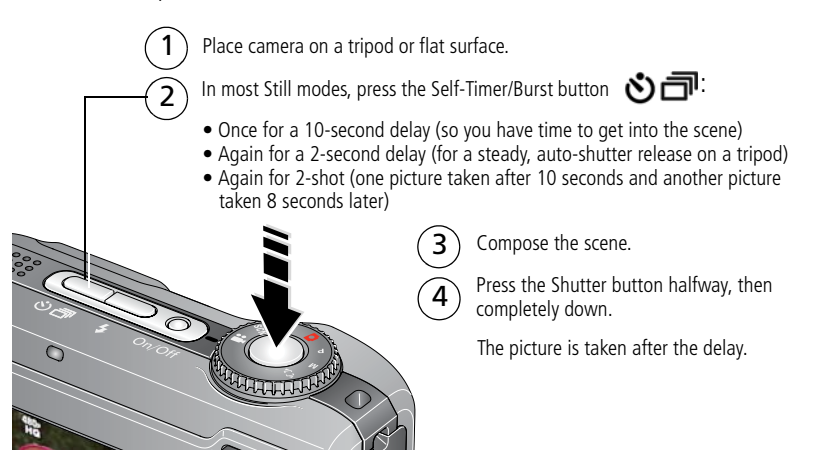

To cancel the Self-timer during countdown, press the Self-timer/Burst button  $\mathcal{S}$ , or press the Shutter button completely down.

#### **Use the same procedure to use the self-timer in Video mode, but:**

- Turn the Mode dial to Video <sup>22</sup>
- Press the Shutter button completely down.
- NOTE: The video stops when no storage space remains. Only the 2- and 10-second options are available in video mode.

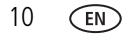

## <span id="page-16-1"></span><span id="page-16-0"></span>**Taking panoramic pictures**

Use panorama to "stitch" up to 3 pictures into a panoramic scene.

- NOTE: For best results, use a tripod. Individual pictures are not saved, even if panorama capture is cancelled before stitching occurs. (Exposure Compensation, White Balance, Exposure Metering, AF Zone, AF Control, Color Mode, and Sharpness are set with the first picture. The flash is set to Off.) You can use the self-timer (2- and 10-second delays) while taking panoramic pictures. [See page 10](#page-15-1).
- **1** Turn the Mode dial to Panorama  $\P$
- **2** Press  $\blacktriangleleft$  to highlight Panorama Left-Right or Panorama Right-Left (depending on the direction you want to pan), then press OK.
- **3** Take the first picture.

*After a quickview, the LCD displays the liveview and an "overlay" from the first picture.*

- **4** Compose the second picture. Make the overlay from the first picture cover the same portion in the new picture.
- **5** If you are taking only 2 pictures, press OK to stitch them together. *After you take 3 pictures, the pictures are automatically stitched together.*

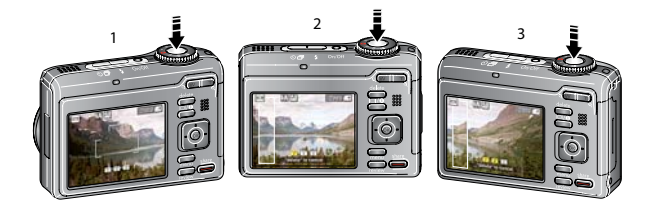

Take 2 or 3 pictures.

Get 1 panoramic picture.

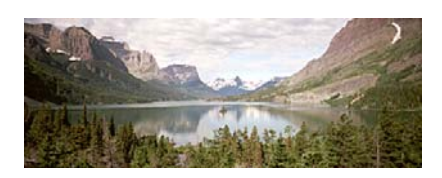

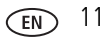

## <span id="page-17-0"></span>**Understanding the picture-taking icons**

Status icons indicate mode, feature, and camera status. For details about picture-taking settings, see the information in this chapter and [Chapter 4, Doing more](#page-32-0)  [with your camera.](#page-32-0)

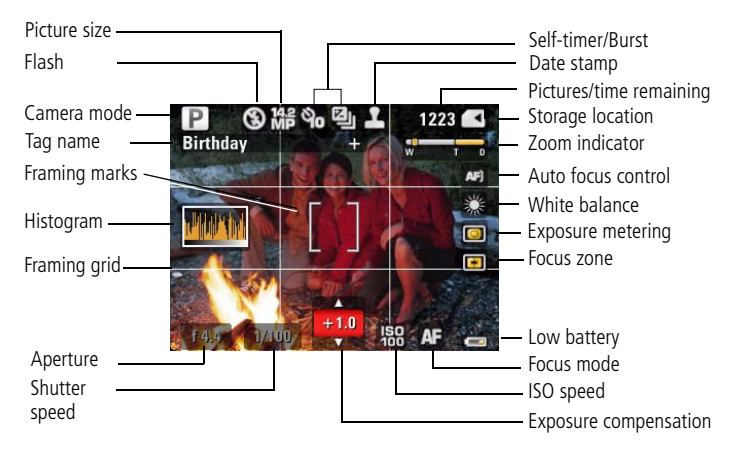

# <span id="page-18-0"></span>**3 Working with pictures/videos**

## <span id="page-18-1"></span>**Reviewing pictures/videos**

Press the Review button to view and work with your pictures/videos. Press Review again to exit.

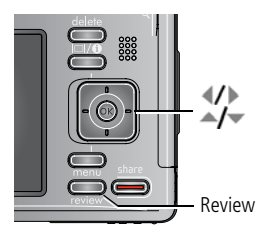

- **1** Press the Review button.
- **2** Press  $\left\{\right\}$  to view previous/next picture/video.

NOTE: Pictures taken at the 3:2 and 16:9 aspect ratios [\(see page 27](#page-32-2)) do not fill the LCD.

## **Magnifying a picture during review**

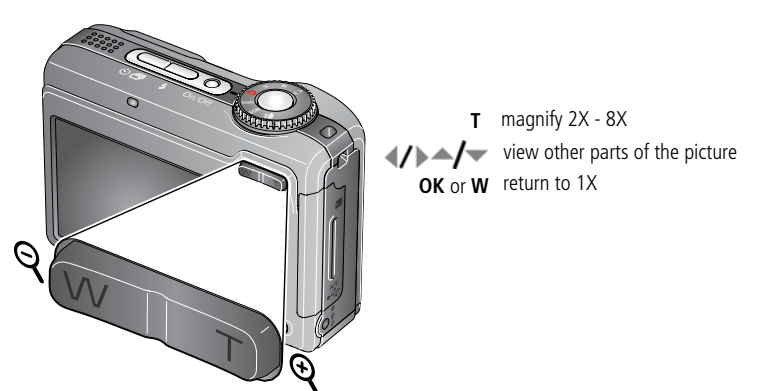

NOTE: If you press the W button while at 1X, the view changes from single-picture to multi-up thumbnails. (See [page 24.](#page-29-1))

#### **Playing a video**

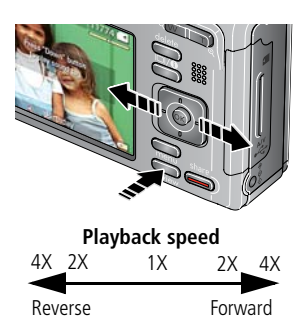

- **1** Press the Review button.
- **2** Press  $\blacktriangleleft$  **to locate previous/next video.**
- **3** Press to play a video.
	- **Press**  $\rightarrow$  **during playback to adjust the** volume. (Press  $\blacktriangleleft$   $\blacktriangleright$  during pause to go to previous/next frame. Press  $\langle \rangle$  during 4X to jump to a bookmark. See [page 20](#page-25-0).)
	- Press OK to pause/resume.
	- Press during playback to play at 2X speed; press again for 4X.
	- Press during playback to reverse at 2X speed; press again for 4X.

#### **Viewing picture/video information**

- **1** Press the Review button.
- **2** Repeatedly press the Info  $\Box$  **A** button to turn on/off status icons and picture/video info.

## <span id="page-20-1"></span><span id="page-20-0"></span>**Deleting pictures/videos**

- **1** Press the Review button.
- **2** Press  $\left\{ \right\}$  to find a picture/video.
- **3** Press the Delete button.
- **4** Follow the screen prompts.

#### **Using the undo delete feature**

If you accidentally delete a picture/video, use Undo Delete to retrieve it. This feature is available immediately after you delete a picture/video in Review mode (when the Undo Delete option appears).

- **1** Press  $\triangle$  to highlight Undo Delete.
- **2** Press OK.

*The deleted picture/video appears.*

**3** Select Exit to exit the Delete menu.

#### **Protecting pictures/videos from deletion**

- **1** Press the Review button.
- **2** Press  $\left\{ \right\}$  to find a picture/video.
- **3** Press the Menu button.
- **4** Press  $\blacktriangle$  **to highlight Protect, then press OK.**

*The Protect icon appears with the protected picture/video.*

■ Press the Menu button to exit the menu.

## **A** CAUTION:

**Formatting internal memory or an SD or SDHC card deletes all (including protected) pictures/videos. (Formatting internal memory also deletes email addresses, tag names, and favorites.)**

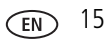

## <span id="page-21-0"></span>**Using the menu button in Review**

- **1** Press the Review button, then the Menu button.
- **2** Press **/** to choose a tab:
	- **Review** to view pictures/videos
	- **Edit** to edit pictures/videos
	- **Setup** for other camera settings
- **3** Press  $\blacktriangle$  **f** to highlight a setting, then press OK.
- **4** Choose an option, then press OK.

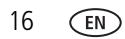

## <span id="page-22-0"></span>**Adding sound tags**

You can record a voice or sound (up to 1 minute long) to a picture.

NOTE: Only one sound tag can be added to each picture (not to videos).

#### **Recording a sound tag**

- **1** Press the Review button, then  $\blacklozenge$  to find a picture.
- **2** Press the Menu button, then  $\langle \rangle$  to highlight the Edit tab.
- **3** Press  $\blacktriangle$  to highlight Sound Tag, then press OK.
- **4** Follow the screen prompts.

*The sound tag is applied to your picture.* 

Press the Menu button to exit the menu.

#### **Playing a sound tag**

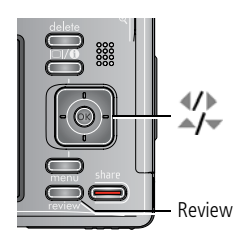

- **1** Press the Review button, then  $\blacklozenge$  to find a tagged picture.
- **2** Press to play the sound tag.
- **3** Press  $\blacktriangle$  to adjust the volume.
- Review **Bullets** Press OK to stop playback.

## <span id="page-23-0"></span>**Cropping pictures**

You can crop a picture so that only the desired portion of the picture remains. (You cannot crop these pictures: panoramic, 16:9, video action prints, pictures from a video, or pictures that are already cropped.)

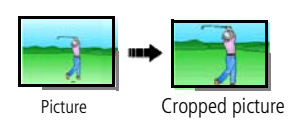

- **1** Press the Review button, then  $\mathbf{I}$  to find a picture.
- **2** Press the Menu button, then  $\mathbf{I}$  to highlight the Edit tab.
- **3** Press  $\blacktriangle$  to highlight Crop. Press OK.
- **4** Press Telephoto (T) to zoom in, or  $\langle \rangle \rightarrow \langle \rangle$  to move the crop box. Press OK.
- **5** Follow the screen prompts.

*The picture is cropped, the original saved. (Cropped pictures cannot be cropped again.)*

■ Press the Menu button to exit the menu.

## <span id="page-23-1"></span>**Using Kodak Perfect Touch technology**

Kodak Perfect Touch technology helps ensure better, brighter pictures. Perfect Touch technology is automatically applied to pictures taken in Smart Capture mode. (You cannot enhance videos, panoramic pictures, pictures that are already enhanced, or pictures taken in Smart Capture mode.)

- **1** Press the Review button, then  $\mathbf{I}$  to find a picture.
- **2** Press the Menu button, then  $\langle \rangle$  to highlight the Edit tab.
- **3** Press  $\blacktriangle$  to highlight Perfect Touch tech. Press OK.

*A preview is shown in a split screen. Press*  $\mathcal{I}$  to view other parts of the picture.

- **4** Press OK. Follow the screen prompts to replace the original picture or to save the enhanced picture as a new one.
	- Press the Menu button to exit the menu.

## <span id="page-24-0"></span>**Editing videos**

#### **Making a picture from a video**

You can choose a single frame from a video, then make a picture suitable for printing.

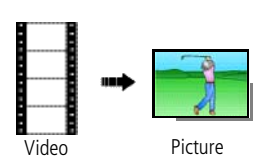

- **1** Press the Review button, then  $\langle \rangle$  to find a video.
- **2** Press the Menu button, then  $\langle \rangle$  to highlight the Edit tab.
- **3** Press  $\blacktriangle$  to highlight Make Picture, then press OK.
- **4** Press OK to play the video. (Press OK to pause). Press  $\langle \rangle$  to navigate through video frames.
- **5** During play or pause, press to make a picture. *A picture is created. (The original video is saved.)*
	- Press the Menu button to exit the menu.

#### **Trimming a video**

You can delete an unwanted portion from the beginning or end of a video.

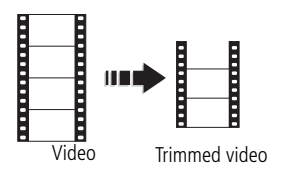

- **1** Press the Review button, then  $\langle \rangle$  to find a video.
- **2** Press the Menu button, then  $\langle \rangle$  to highlight the Edit tab.
- **3** Press  $\rightarrow$  to highlight Trim. Press OK.
- **4** Follow the screen prompts.

*The video is trimmed. (You can save it as a new video or replace the original.)*

■ Press the Menu button to exit the menu.

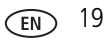

#### <span id="page-25-0"></span>**Using video bookmarks**

You can set bookmarks at interesting places in your video, then jump from one bookmark to another.

#### **Setting bookmarks**

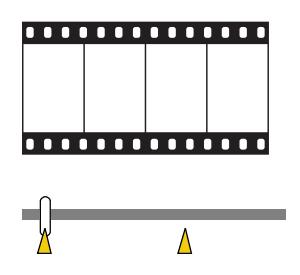

#### **Using bookmarks**

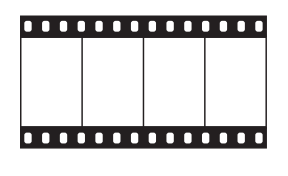

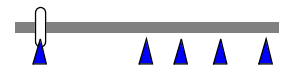

- **1** Press the Review button, then  $\mathcal{I}$  to find a video.
- **2** Press the Menu button, then  $\langle \rangle$  to highlight the Edit tab.
- **3** Press  $\blacktriangle$  to highlight Bookmark, then press OK. Highlight Create/Edit, then press OK.
- **4** Press to add bookmarks. When finished adding up to 9 bookmarks, press ■ Press the Menu button to exit the menu.
- **1** Press the Review button, then  $\blacksquare$  to find a video.
- **2** Press to play the video. To jump to the first bookmark, press and hold  $\blacktriangleleft$  for 4 seconds while the video is playing.
	- **EXECUTE:** After you jump to a bookmark, press  $\langle \rangle$  to jump to other bookmarks.
	- To view all bookmarked video frames, press the Zoom wide angle (W) button. To return to normal view, press the telephoto (T) button.

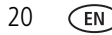

#### **Making a video action print**

From a video, you can make a 4-, 9-, or 16-up picture, suitable for a 4 x 6-inch (10 x 15 cm) print.

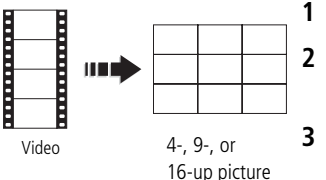

- **1** Press the Review button, then  $\langle \rangle$  to find a video.
- **2** Press the Menu button, then  $\langle \rangle$  to highlight the Edit tab.
- **3** Press  $\blacktriangle$  to highlight Action Print. Press OK. Choose an option, then press OK:
- Auto options: The camera includes the first and last frames, then 2, 7, or 14 equally spaced frames.
- Manual: You choose the first and last frames; the camera chooses 2, 7, or 14 equally spaced frames.
- Use Bookmarks: Bookmarked frames are used.

*A 4-, 9-, or 16-up picture is created. If you have less than 4 or 9 bookmarks, equally-spaced video frames are used.* 

<span id="page-26-0"></span>■ Press the Menu button to exit the menu.

## **Running a slide show**

Use Slide Show to display your pictures/videos on the LCD.

#### **Starting the slide show**

- **1** Press the Review button, then the Menu button.
- **2** Press  $\rightarrow$  to highlight Slide Show, then press OK.
- **3** Press  $\blacktriangle$  to highlight Begin Show, then press OK. *The slide show begins.*
	- To interrupt the Slide Show, press OK.

#### **Changing the slide show display interval**

You can set the display interval from 3–60 seconds.

- **1** On the Slide Show menu, press  $\rightarrow$  to highlight Interval, then press OK.
- **2** Select a display interval.

To scroll through the seconds quickly, press and hold  $\blacktriangleright$ .

**3** Press OK.

*The interval setting remains until you change it.*

#### **Running a continuous slide show loop**

When you turn on Loop, the slide show is continuously repeated.

- **1** On the Slide Show menu, press  $\rightarrow \rightarrow \infty$  to highlight Loop, then press OK.
- **2** Press  $\blacktriangleleft$  to highlight On, then press OK.
- **3** Press  $\blacktriangle$  to highlight Begin Show, then press OK.

*The slide show repeats until you press OK or battery power is exhausted.*

#### **Creating a multimedia slide show**

Multimedia Slide Show lets you create and save a slide show. First, select 2-20 pictures (see [page 25](#page-30-2)). Then:

- **1** Press the Review button.
- **2** Press the Menu button. Press  $\rightarrow \rightarrow \infty$  to highlight Multimedia Slide Show, then press OK.
- **3** Press  $\blacktriangle$  to highlight a choice (Begin Show, Music, Effect, Play Order), then press OK. Begin Show creates a multimedia slide show file.

*Each picture is displayed once. To interrupt the slide show, press OK. After the slide show plays, you may save or modify it.*

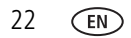

#### **Displaying pictures/videos on a television**

You can display pictures/videos on a television, computer monitor, or any device equipped with a video input. To connect the camera to a television, use an A/V cable (may be sold separately).

For a true HDTV experience on your television, dock your camera on the Kodak EasyShare HDTV dock. Visit [www.kodak.com/go/hdtvdock.](http://www.kodak.com/go/hdtvdock)

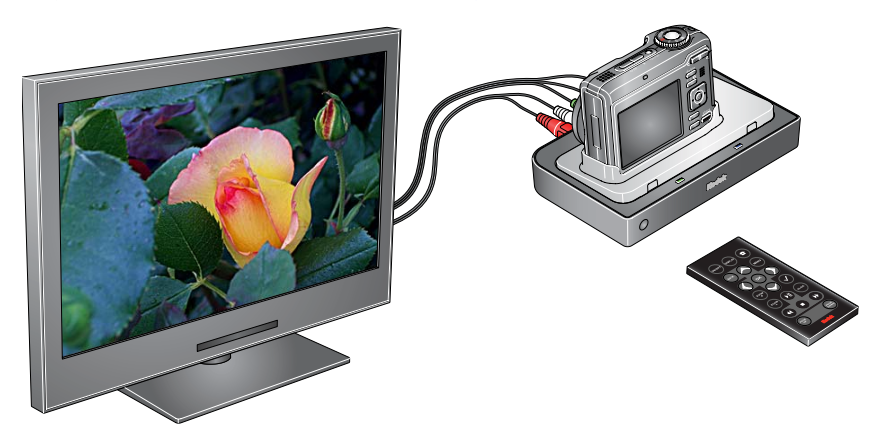

[For high definition video system requirements visit w](http://www.kodak.com/go/hdsysreq)ww.kodak.com/go/hdsysreq.

## <span id="page-29-0"></span>**Viewing pictures/videos in different ways**

#### <span id="page-29-1"></span>**Viewing as thumbnails (multi-up)**

- **1** Press the Review button.
- **2** Press the Wide Angle (W) button to change from single-picture view to multi-up thumbnails.
- **3** Press Telephoto (T) to return to single-picture view.
	- To select multiple pictures/videos, see [page 25.](#page-30-2)
	- Press the Review button to exit Review

#### **Searching pictures by date, favorites, or other tag**

If you have many pictures on your camera or card, you can sort them so that only some are visible at a time. You can sort by the date a picture was taken or—if you've tagged pictures with a favorites tag or a tag that you created—you can sort by tag.

- **1** Press the Review button, then the Menu button.
- **2** Press  $\blacktriangle$  to highlight Search, then press OK.
- **3** Press  $\blacklozenge$  to highlight the Date, Favorite, or Tag tab, then to select a folder.
- **4** Press  $\blacktriangleleft$  to highlight a folder, then press OK. (If you chose a Month/Year folder, press OK to see the Day folders.) When you are finished choosing tabs and folders, highlight Exit and press OK.
- **5** To see the results of your search, highlight Save, then press OK.

Pictures are displayed in multi-up view. Press  $\langle \rangle \rightarrow \sim$  to view them. Press the *Telephoto (T) button to view the picture full-screen. Press the Wide Angle (W) button to return to multi-up view.*

- Press the Review button to exit Review.
- For more about tags, see [page 41.](#page-46-0)
- To select multiple pictures/videos, see [page 25.](#page-30-2)

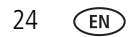

## <span id="page-30-2"></span><span id="page-30-0"></span>**Selecting multiple pictures/videos**

Use the multi-select feature when you have two or more pictures/videos to print or delete. (Multi-select can also be used in Multi-Up mode, [page 24](#page-29-1).)

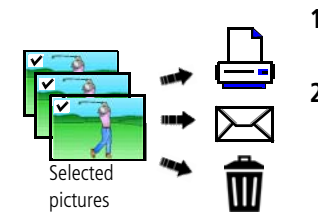

- **1** Press the Review button, then  $\mathcal{I}$  to find a picture/video.
- **2** Press OK to select pictures/videos.

*A check mark appears on the picture. You can now print, transfer, or delete the selected pictures. You can press OK a second time to remove a check mark.*

## <span id="page-30-1"></span>**Copying pictures/videos**

You can copy pictures/videos from a card to internal memory or from internal memory to a card.

NOTE: Before you copy, make sure that a card is inserted in the camera.

#### **Copy pictures/videos:**

- **1** Press the Review button, then the Menu button.
- **2** Press  $\blacktriangle$  to highlight Copy, then press OK.
- **3** Press  $\blacktriangle$  to highlight an option, then press OK.
- NOTE: Pictures/videos are copied, not moved. To remove pictures/videos from the original location after copying, delete them (see [page 15](#page-20-1)).

## <span id="page-31-0"></span>**Understanding the review icons**

For details about Review settings, see the information in this chapter.

#### **Pictures**

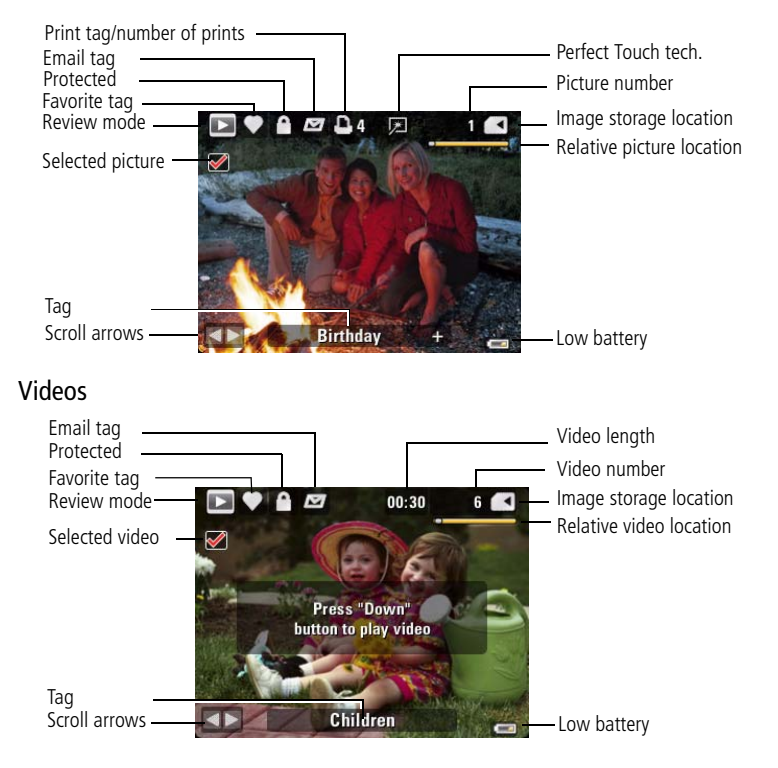

26 *www.kodak.com/go/support*

## <span id="page-32-0"></span>**4 Doing more with your camera**

## <span id="page-32-1"></span>**Using the Menu button to change settings**

- NOTE: Some settings remain until you change them; others remain until you turn off the camera. Some capture modes offer limited settings. Press the Info button  $\Box$  for information about camera settings and options.
- **1** Press the Menu button.
- **2** Press **(1)** to highlight a menu tab:
	- **Capture** for the most common picture-taking settings.
	- **Capture +** for other picture-taking settings.
	- **Setup** for other camera settings.
- **3** Press  $\blacktriangle$  to highlight a setting, then press OK.
- **4** Choose an option, then press OK.

<span id="page-32-2"></span>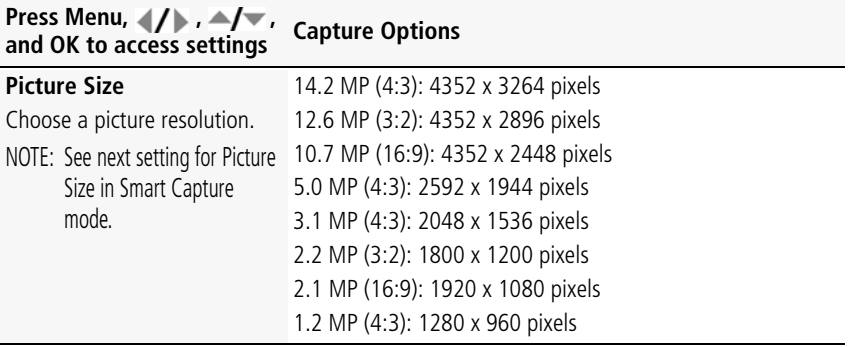

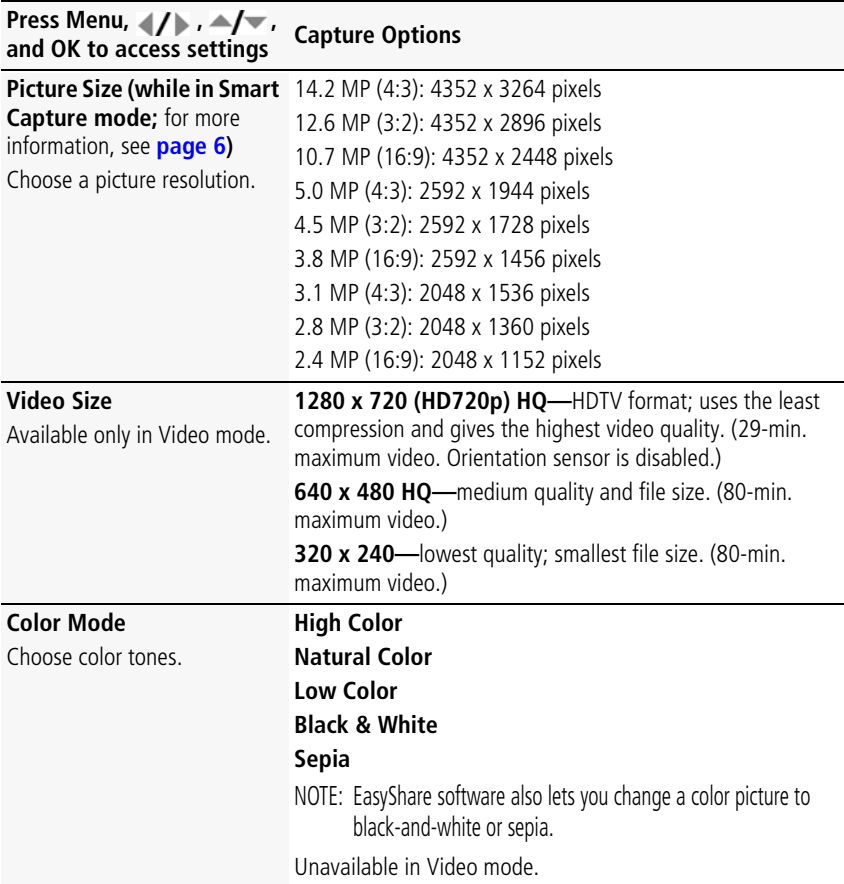

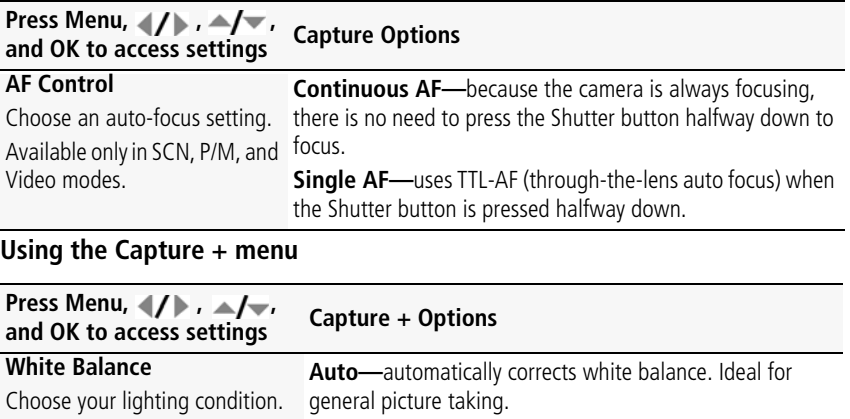

#### Available only in P/M and **Daylight—**for pictures in natural lighting.

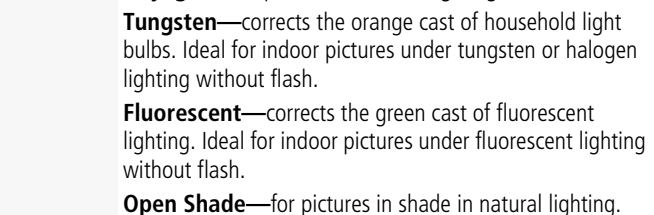

Panorama modes.

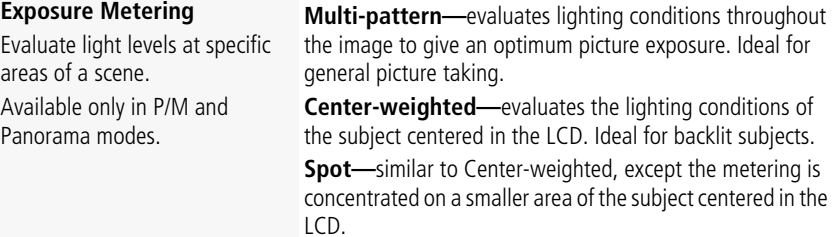

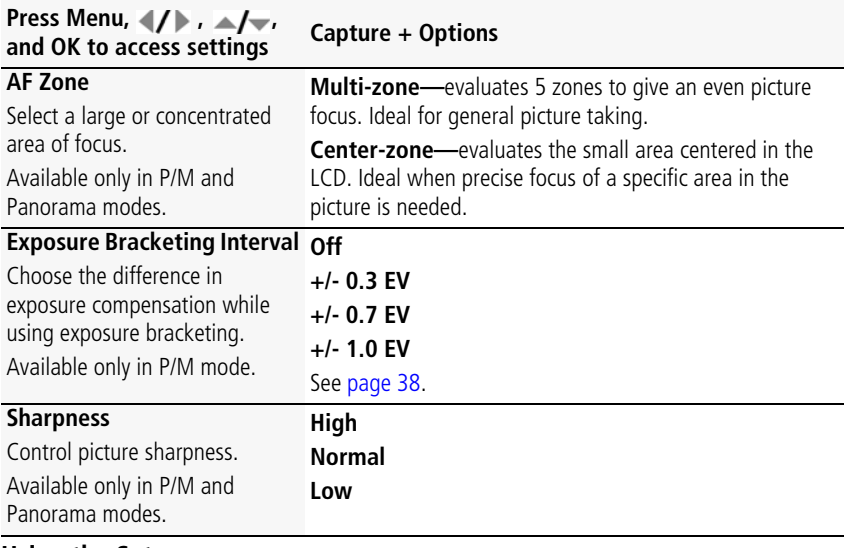

#### **Using the Setup menu**

<span id="page-35-0"></span>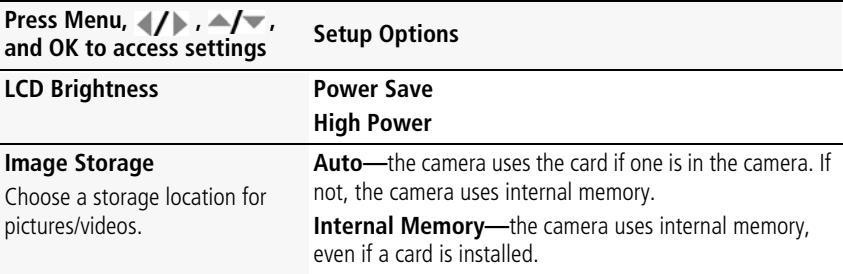
<span id="page-36-1"></span><span id="page-36-0"></span>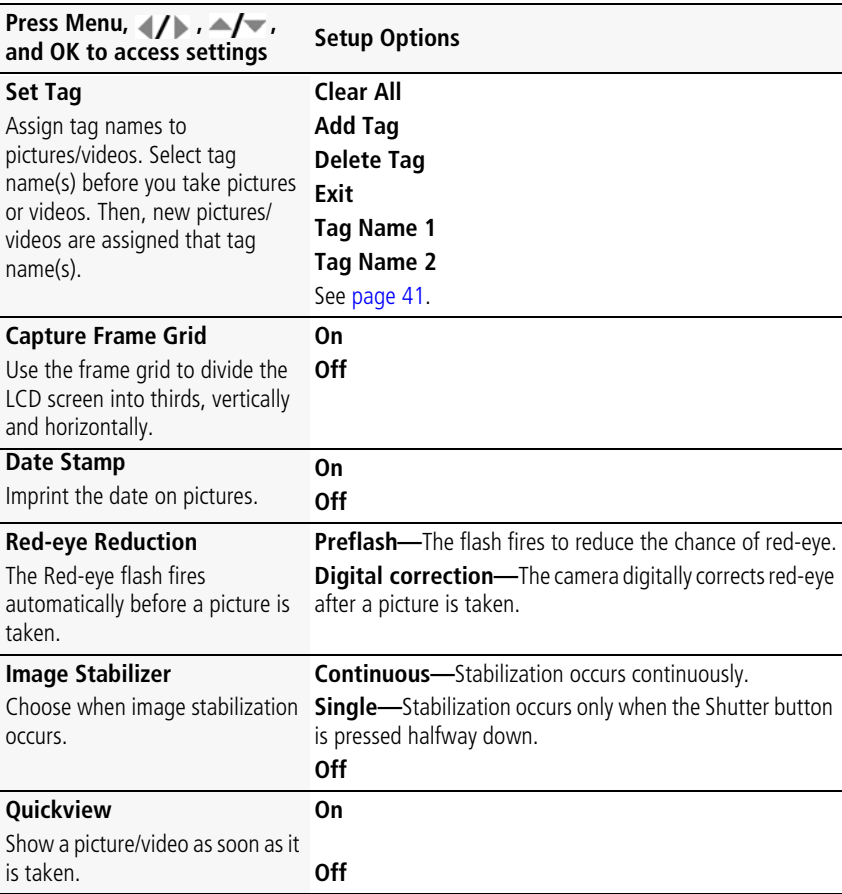

<span id="page-37-1"></span><span id="page-37-0"></span>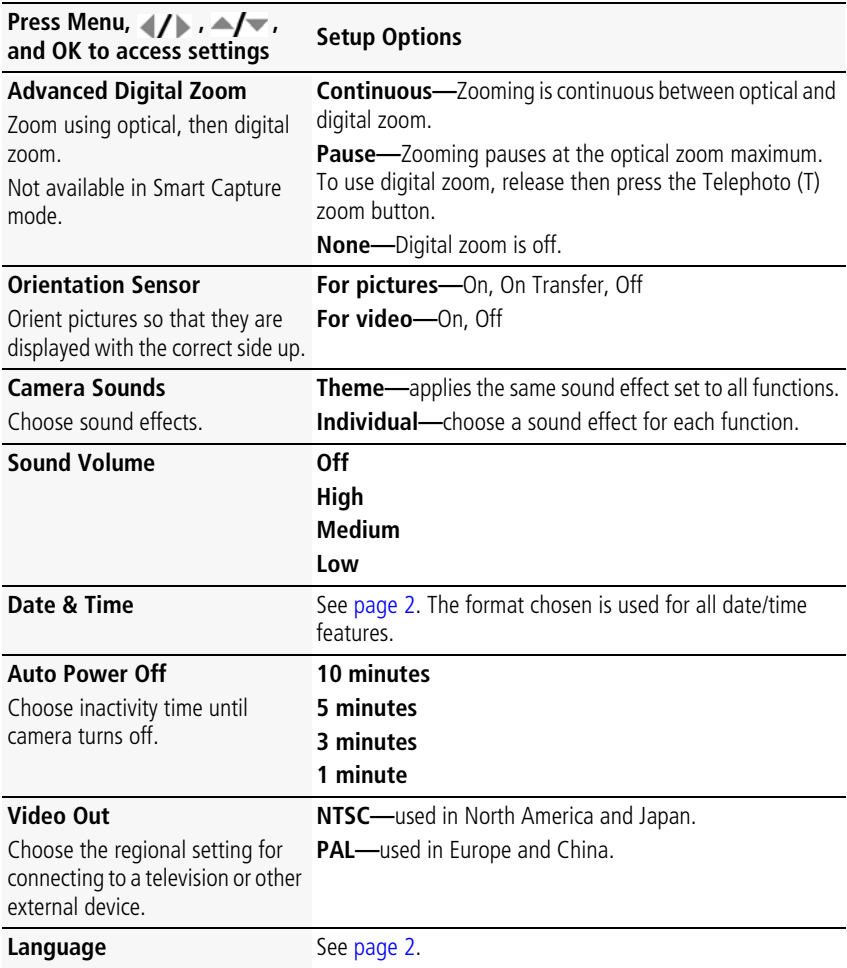

<span id="page-38-1"></span><span id="page-38-0"></span>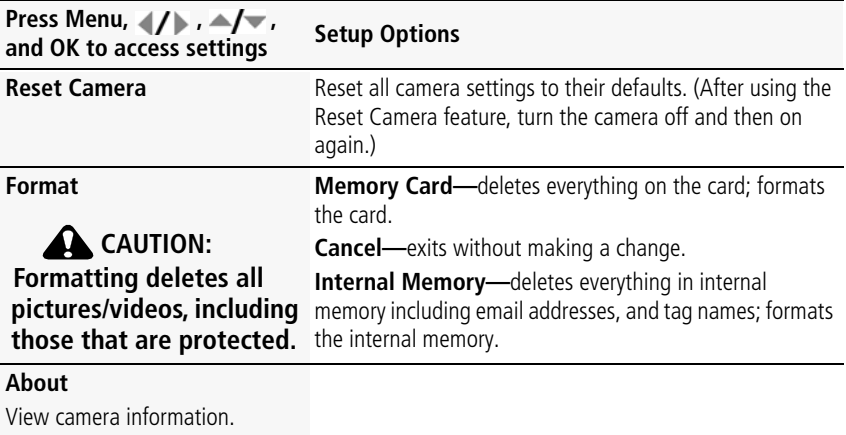

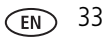

## <span id="page-39-0"></span>**P and M modes**

Use Program and Manual modes when you want more control over your camera.

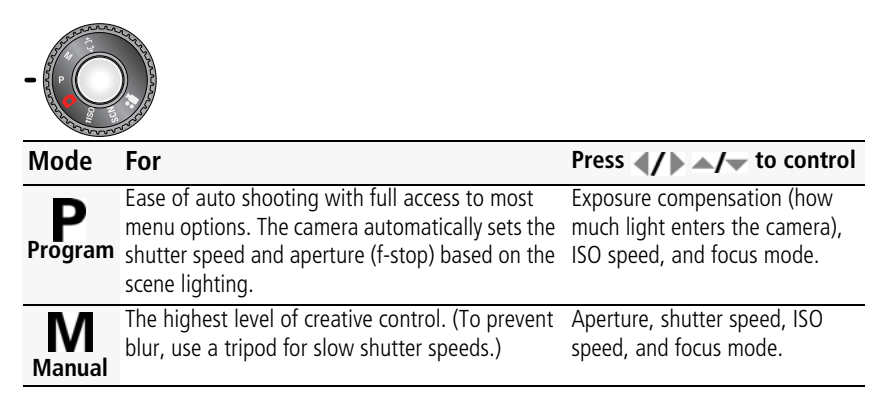

NOTE: Settings you change in P or M mode apply only to pictures taken in that mode. For example, if you change the Color Mode to Sepia while in P or M mode, you retain the default setting (Color) for Smart Capture and Scene modes.

The settings, including Flash, are maintained for P and M modes—even when you change modes or turn off the camera.

## **Changing P or M mode settings**

P and M modes control ISO, focus, exposure compensation, shutter speed, and aperture (f-number, also known as f-stop). Use the Menu button to control all other settings.

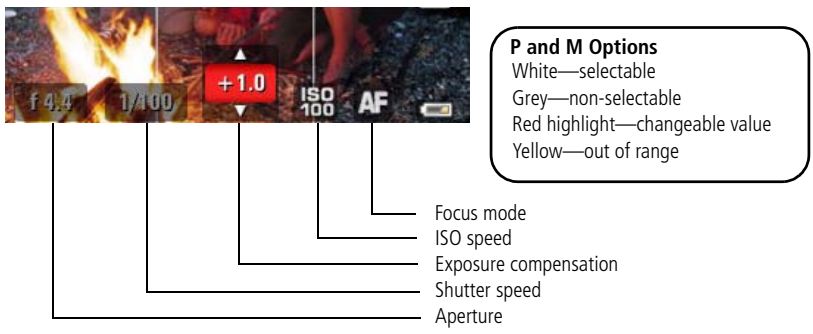

**1** Turn the Mode dial to P or M.

*The mode options are displayed.*

- **2** Use  $\langle \rangle$  to move between settings and  $\langle \rangle$  to change the value.
- NOTE: Some settings may be unavailable (see P and M color options). The arrows disappear when you cannot make further value changes.
- **3** Take a picture.

#### **P and M modes—**see [page 34.](#page-39-0)

**Aperture—**(also known as f-stop) control the size of the lens opening, which determines the depth of field.

- Smaller f-stop numbers indicate a larger lens opening; good for portraits and low-light conditions.
- Larger f-stop numbers indicate a smaller lens opening; keeps the main subject sharp; good for landscapes and well-lit conditions.

**Shutter speed—**control how long the shutter stays open.

**Exposure Compensation—**adjust the exposure; good for controlling backlit or non-standard scenes. If the picture is too light, decrease the setting; if it's too dark, increase the setting.

**ISO speed—**adjust the camera's sensitivity to light. Higher ISO indicates greater sensitivity. (ISO 3200 and 6400 available only in 3.1 MP and lower picture size in P and M modes.)

NOTE: A higher ISO may produce unwanted grain or "noise" in a picture.

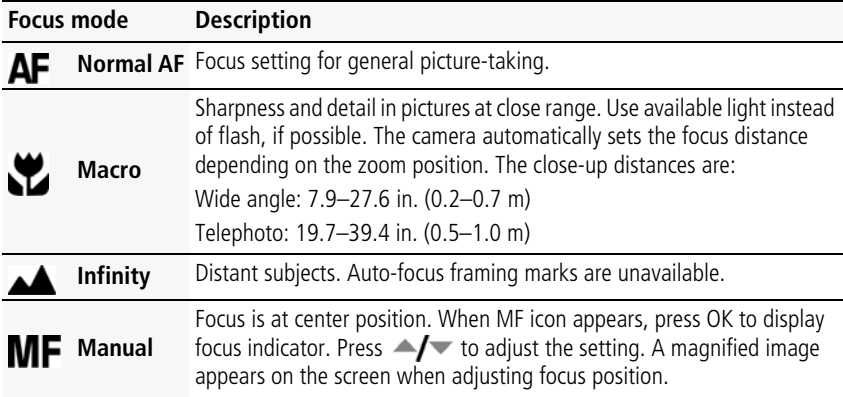

**Focus mode—**select a large or concentrated area of focus.

# **Using the framing grid to compose a picture**

The framing grid divides the LCD into thirds—vertically and horizontally. This is helpful if, for example, you want to balance a picture between water, earth, and sky. To turn on/off the framing grid, [see page 31.](#page-36-0)

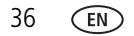

## **Using burst**

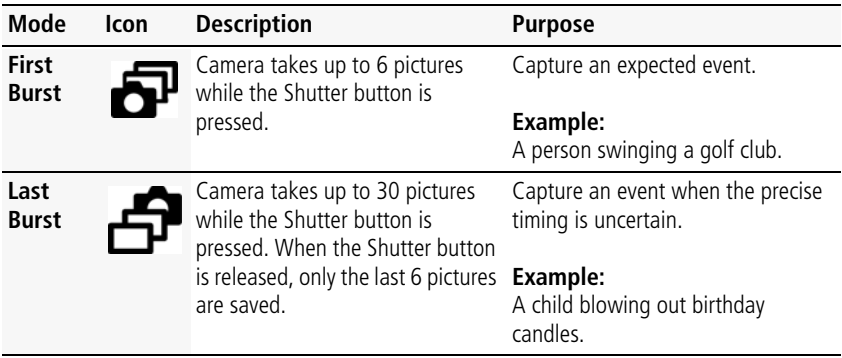

**1** In most Still modes, press the Self-timer/Burst button  $\mathbf{O} \mathbf{P}$ .

NOTE: Burst is unavailable in Portrait, Night Portrait, Night Landscape, Backlight, Fireworks, and Panorama modes.

- **2** Press the Shutter button **halfway** to focus and set exposure.
- **3** Press the Shutter button **completely down and hold it** to take pictures. *The camera stops taking pictures when you release the Shutter button, when the pictures are taken, or when there is no more storage space.*
- NOTE: During quickview, you can delete all pictures in the burst series. To delete selectively, do so in Review (see [page 15](#page-20-0)).

# <span id="page-43-1"></span><span id="page-43-0"></span>**Using exposure compensation to adjust brightness**

In P, M, and Panorama modes, you can adjust exposure compensation before you take a picture to make your pictures darker or lighter. Only the first picture in Panorama mode can be adjusted—that adjustment is applied to the remaining pictures.

- **1** Press  $\langle \rangle$  to access the exposure compensation setting.
- **2** Press to decrease or **the interest exposure compensation.**

*An exposure compensation level is shown on the LCD and the image gets darker or lighter.*

**3** Take the picture when you are satisfied with the exposure compensation level.

#### **Using exposure compensation with exposure bracketing**

In P and M modes, you can use exposure compensation (see [page 38\)](#page-43-0) in conjunction with exposure bracketing to get the best exposure.

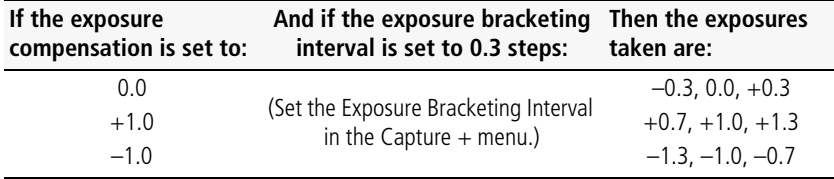

# **Using the histogram to view picture brightness**

Use the histogram to evaluate the distribution of light before or after you take a picture. Optimal exposure is achieved when the peak is in the middle of the histogram. The flash may affect a picture's light and shadow.

To turn on the histogram in Capture mode or in Review, press the Info  $\Box \Box$  button until the histogram appears.

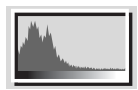

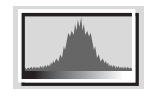

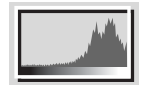

Dark picture **Balanced picture** Bright picture

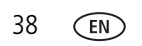

38 *www.kodak.com/go/support*

# **Sharing your pictures**

Press the Share button to tag your pictures and videos. When they are transferred to your computer, you can share them. Use the Share button:

- $\blacksquare$  Any time. (The most recent picture/video taken is then displayed.)
- After pressing the Review button.

## **Tagging pictures for printing**

- **1** Press the Share button. Press  $\blacklozenge$  to locate a picture.
- **2** Press  $\blacktriangle$  to highlight Print  $\Box$ , then press OK.\*
- **3** Press  $\blacktriangle$  **fo** select the number of copies (0-99). **Optional:** You can apply a print quantity to other pictures with the print quantity screen displayed. Press  $\langle \rangle$  to locate a picture. Press  $\langle \rangle$  to change the print quantity. Repeat until the desired print quantity is applied to pictures.
- **4** Press OK.

The Print icon  $\Box$  appears in the status area.

Press the Share button to exit the menu

#### **Printing tagged pictures**

When you transfer the tagged pictures to your computer, the Kodak EasyShare software print screen opens. For details, click the Help button in EasyShare software.

For more information on printing from your computer, printer dock, PictBridge enabled printer, or card, see [page 45](#page-50-0).

NOTE: For the best 4 x 6 in. (10 x 15 cm) prints, set the camera to a 3:2 picture size.

## **Tagging pictures/videos for email**

#### **First—create email addresses**

To create email addresses, use the Add Address option and the on-camera keyboard; or create them in EasyShare software and copy them to the camera's internal memory.

#### **Second—tag pictures/videos on your camera**

- **1** Press  $\mathcal{I}$  to find a picture/video, the press the Share button.
- **2** Press  $\blacktriangle$  **f** to highlight Email, then press OK.
- **3** Press  $\blacktriangle$  to highlight an email address, then press OK.

To assign the same address to other pictures/videos, press  $\blacktriangleleft$  to scroll through pictures/videos. When the picture/video you want is displayed, press OK.

To send the pictures/videos to more than one address, repeat step 3.

*Selected addresses are checked.*

- **4** To remove a selection, highlight a checked address and press OK. To remove all email selections, highlight Clear All.
- **5** Press  $\blacktriangle$  to highlight Exit, then press OK.

The Email icon  $\geq$  appears in the status area.

■ Press the Share button to exit the menu

NOTE: To add an email address, use the Add Email menu choice. Then use the on-camera keyboard.

#### **Third—transfer and email**

When you transfer these pictures/videos to your computer, EasyShare software prompts you to send them. For details, see Help in EasyShare software.

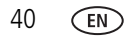

## <span id="page-46-0"></span>**Tagging pictures/videos with tags that you create**

Use the Tag feature to create tag names and assign them to pictures/videos.

- **1** Press the Review button, then find a picture/video.
- **2** Press the Menu button.
- **3** Press  $\blacktriangle$  **/** $\blacktriangleright$  to highlight Tag, then press OK.

NOTE: To add a tag name, use the Add Tag option, then use the on-camera keyboard.

**4** Press  $\blacktriangle$  to highlight a Tag name, then press OK.

To tag other pictures, press  $\langle f \rangle$  to scroll through pictures. When the picture you want is displayed, press OK.

**5** Press  $\blacktriangle$  **f** to highlight Exit, then press OK.

*The tag name appears with the picture. A plus (+) means the picture has more than one*  tag. When you transfer the tagged pictures/videos to your computer, EasyShare *software opens and categorizes your pictures/videos with the appropriate tags.*

## **Pre-tagging**

Use the Set Tag feature to pre-select tag names before you take pictures/videos. Then, all the pictures/videos you take are tagged with those tag names. When Set Tag is in use, the tag appears while you are taking pictures/videos.

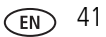

## **Tagging pictures/videos as favorites**

#### **Tag pictures as favorites**

- **1** Press the Review button. Press  $\mathcal{I}$  to find a picture.
- **2** Press the Menu button, highlight Favorite, then press OK. The Favorite icon  $\bullet$  appears in the status area. To remove the tag, press OK again.

#### **View favorites on your camera**

- **1** Press the Review button, then the Menu button.
- **2** Choose Search, then Favorites.

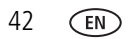

# **5 Transferring and printing pictures**

## <span id="page-48-0"></span>**Installing the software**

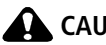

**A** CAUTION:

**Caution: Install EasyShare software** *before* **connecting the camera to the computer. Failure to do so may cause the software to load incorrectly.** 

- **1** Close all software applications that are open on your computer (including anti-virus software).
- **2** Place the EasyShare software CD into the CD-ROM drive.
- **3** Load the software:

**Windows OS—**if the install window does not appear, choose Run from the Start menu and type **d:\setup.exe** where **d** is the drive letter that contains the CD.

**Mac OS X—**double-click the CD icon on the desktop, then click the Install icon.

- **4** Follow the on-screen instructions to install the software.
- NOTE: When prompted, take few minutes to electronically register your camera and software. To register later, see [www.kodak.com/go/register.](http://www.kodak.com/go/register)
- **5** If prompted, restart the computer. If you turned off anti-virus software, turn it back on. See the anti-virus software manual for details.

For software help, click the Help button in EasyShare software.

# <span id="page-49-0"></span>**Transferring pictures with the USB cable**

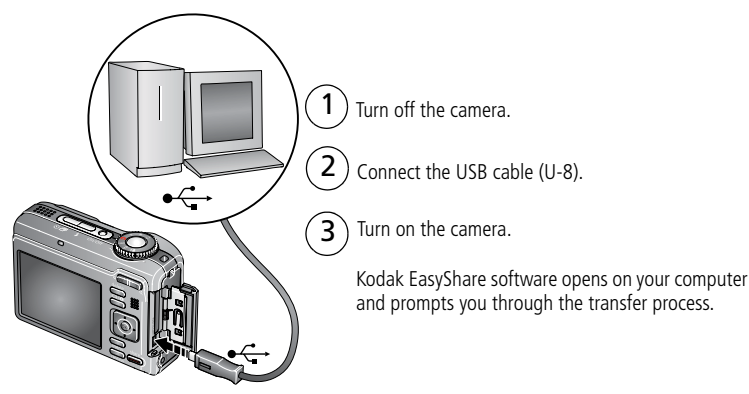

NOTE: Visit [www.kodak.com/go/howto](http://www.kodak.com/go/howto) for an online tutorial on connecting.

## **Also available for transferring**

You can also use these Kodak products to transfer your pictures and videos.

- Kodak EasyShare camera dock, Kodak EasyShare printer dock (see [page 45\)](#page-50-1)
- Kodak multi-card reader, Kodak SD multimedia card reader-writer

Purchase these and other accessories at a dealer of Kodak products or [www.kodak.com/go/z1485accessories](http://www.kodak.com/go/z1485accessories).

44 *www.kodak.com/go/support*

# <span id="page-50-1"></span><span id="page-50-0"></span>**Printing pictures**

## **Printing with a Kodak EasyShare printer dock**

Dock your camera to the Kodak EasyShare printer dock and print directly—with or without a computer. Purchase this and other accessories at a dealer of Kodak products or visit [www.kodak.com/go/z1485accessories.](http://www.kodak.com/go/z1485accessories)

## **Direct printing with a PictBridge enabled printer**

Your camera is compatible with PictBridge technology, so you can print directly to PictBridge enabled printers. You need:

- Camera with fully charged batteries
- PictBridge enabled printer
- USB cable (may be sold separately)

#### **Connecting the camera to a PictBridge enabled printer**

- **1** Turn off the camera and printer.
- **2** Connect the appropriate USB cable from the camera to the printer. (See your printer user guide or visit [www.kodak.com/go/z1485accessories](http://www.kodak.com/go/z1485accessories).)

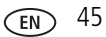

#### **Printing from a PictBridge enabled printer**

**1** Turn on the printer. Turn on the camera.

*The PictBridge logo is displayed, followed by the current picture and menu. (If no pictures are found, a message is displayed.) If the menu interface turns off, press any button to redisplay it.*

**2** Press  $\blacktriangle$  to choose a printing option, then press OK.

**Current Picture—**Press (1) to choose a picture. Choose the number of copies.

**Print Tagged—If your printer is capable, print pictures that you tagged for** printing and choose a print size.

**Index Print**—Print thumbnails of all pictures. This option requires one or more sheets of paper. If the printer is capable, choose a print size.

**All Pictures—**Print all pictures in internal memory or on a card. Choose the number of copies.

**Image Storage—**Access internal memory or card.

NOTE: During direct printing, pictures are not permanently transferred or saved to the computer or printer.

#### **Disconnecting the camera from a PictBridge enabled printer**

- **1** Turn off the camera and printer.
- **2** Disconnect the USB cable from the camera and the printer.

## **Using a printer that is not PictBridge enabled**

For details on printing pictures from your computer, click the Help button in EasyShare software.

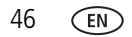

#### **Ordering prints online**

*Kodak* Gallery [\(www.kodakgallery.com](http://www.kodakgallery.com)) is one of the many online print services offered in the Kodak EasyShare software. You can easily:

- Upload your pictures.
- Edit, enhance, and add borders to your pictures.
- Store pictures, and share them with family and friends.
- Order high-quality prints, photo greeting cards, frames, and albums—and have them delivered to your door.

## **Printing from an optional SD/SDHC card**

- Automatically print print-tagged pictures when you insert your card into a printer with an SD/SDHC card slot. See your printer user's guide for details.
- Make prints at an SD/SDHC card-capable Kodak picture maker/picture kiosk. (Contact a location prior to visiting. See [www.kodak.com/go/picturemaker.](http://www.kodak.com/go/picturemaker))
- Take the card to your local photo retailer for professional printing.

# **Dock compatibility for your camera**

To see which EasyShare printer docks are compatible with your camera, visit [www.kodak.com/go/dockcompatibility.](http://www.kodak.com/go/dockcompatibility)

Purchase camera docks, printer docks, and other accessories at a dealer of Kodak products or [www.kodak.com/go/z1485accessories.](http://www.kodak.com/go/z1485accessories)

# **6 Troubleshooting**

For step-by-step product support, visit [www.kodak.com/go/z1485support](http://www.kodak.com/go/z1485support) and select Interactive Troubleshooting & Repairs.

#### **Camera problems**

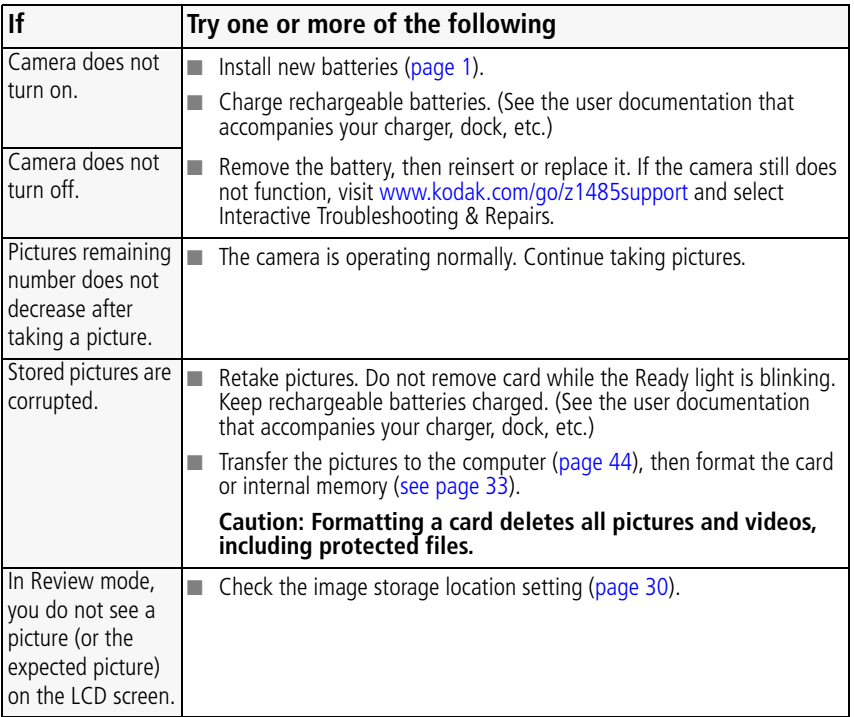

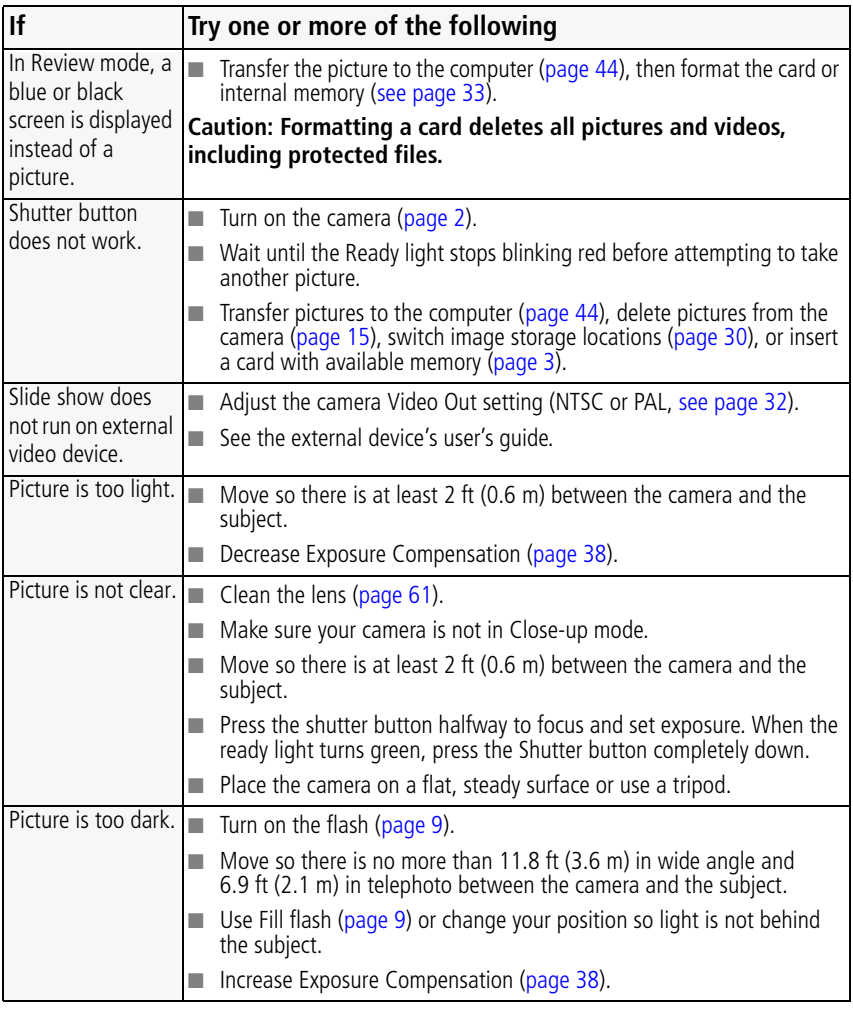

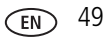

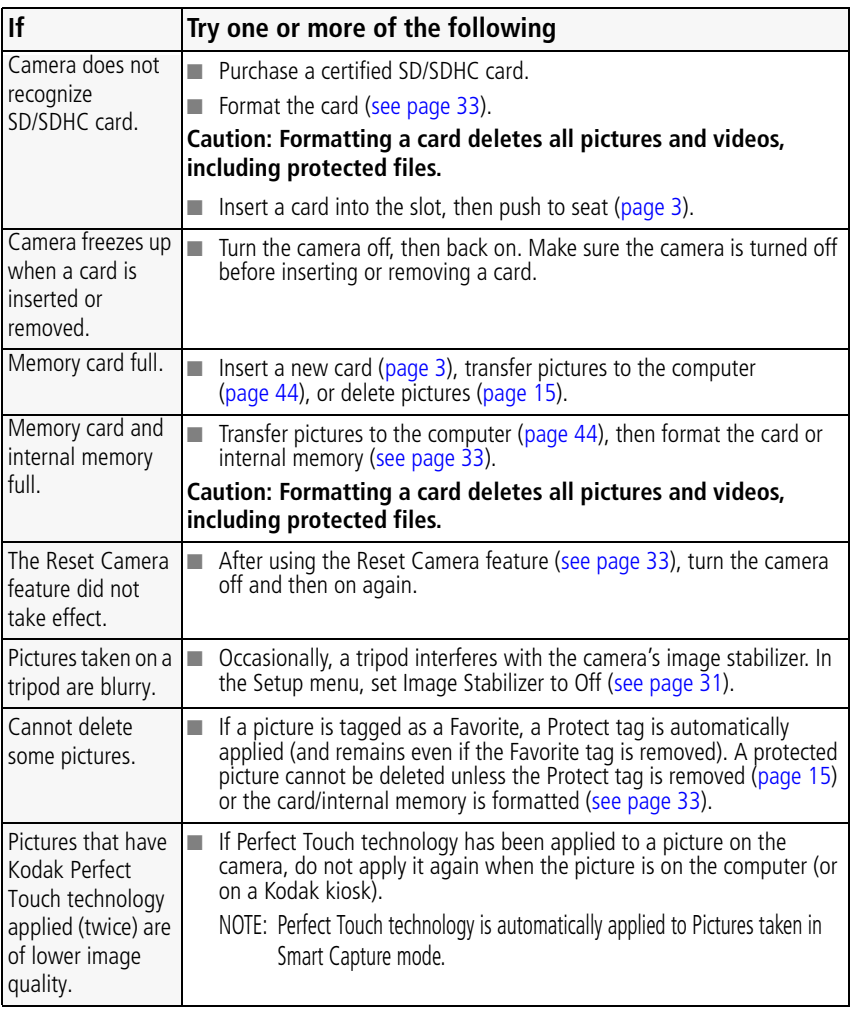

#### **Camera ready light status**

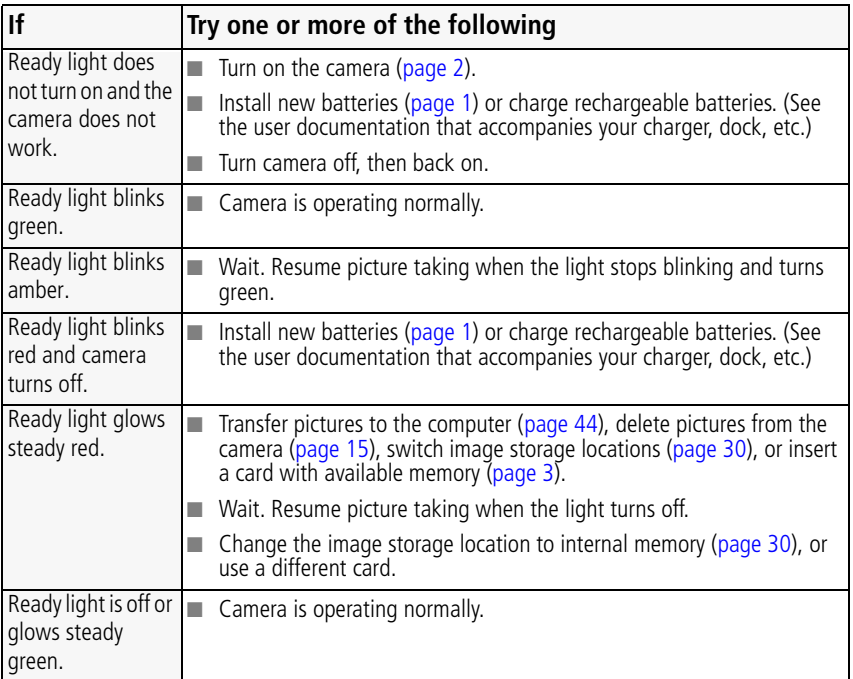

## **Camera/computer communications**

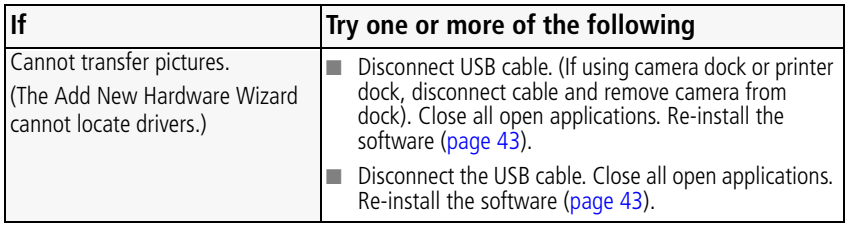

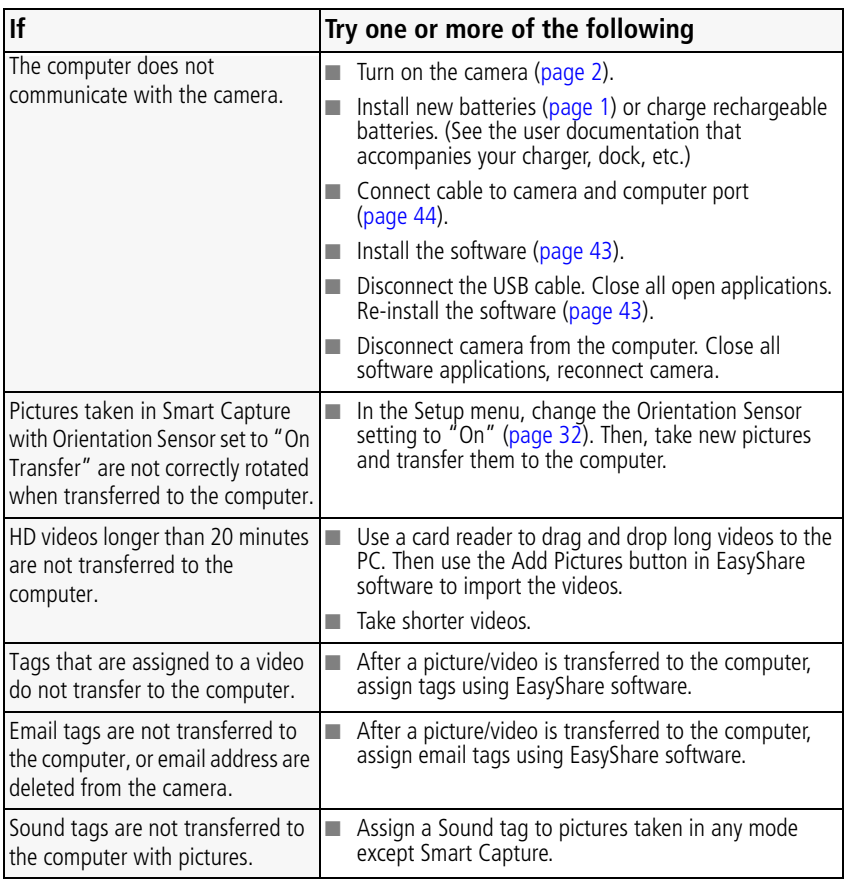

#### **LCD messages**

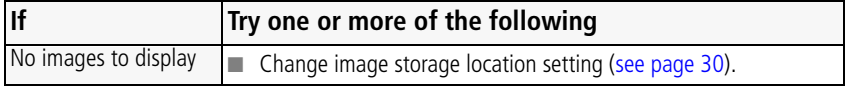

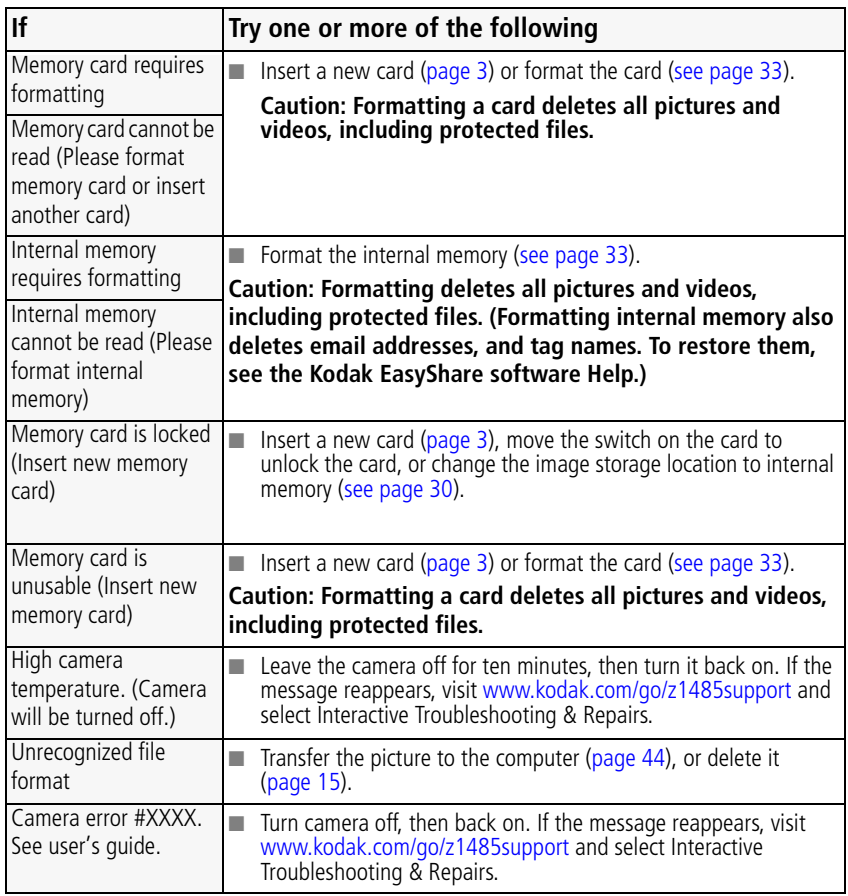

# **7 Getting help**

# **Helpful links**

## **Camera**

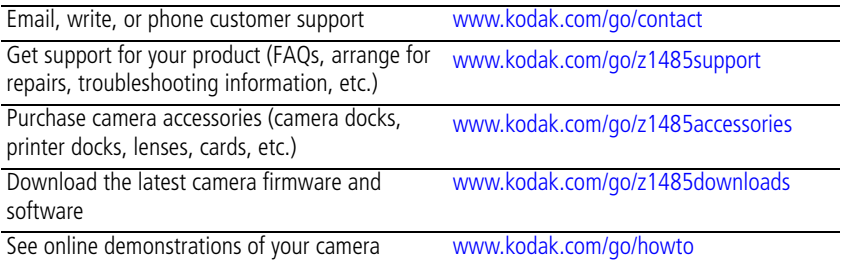

## **Software**

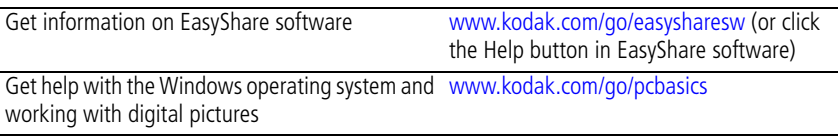

## **Other**

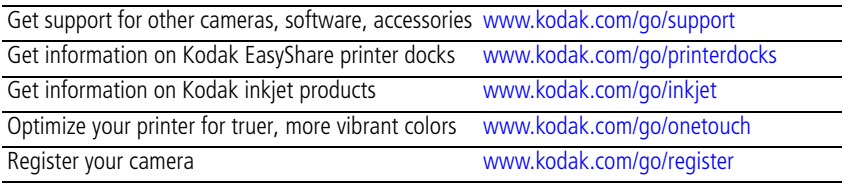

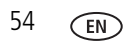

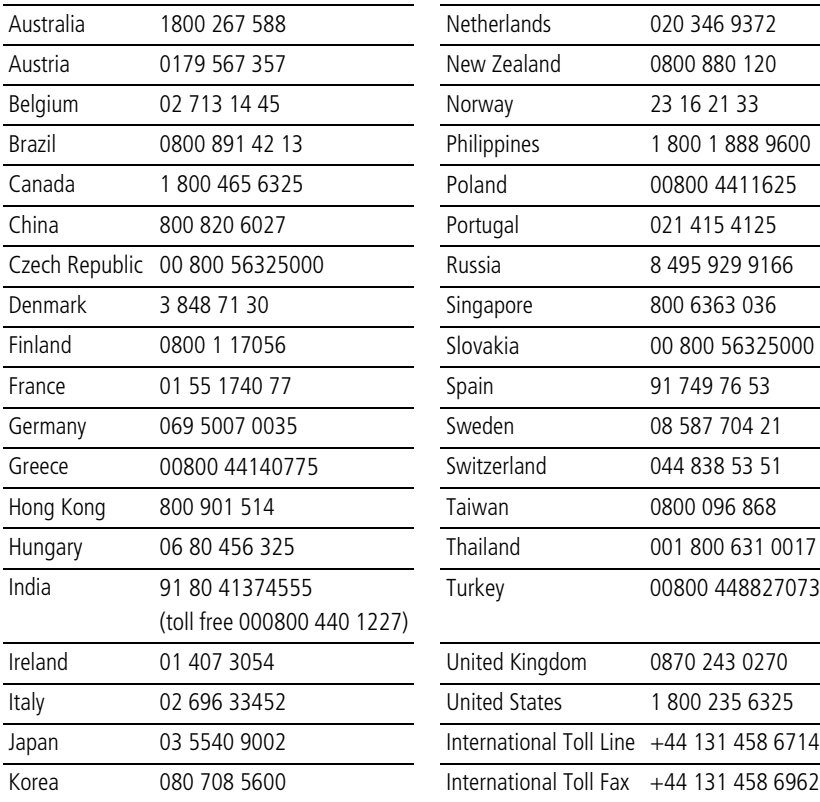

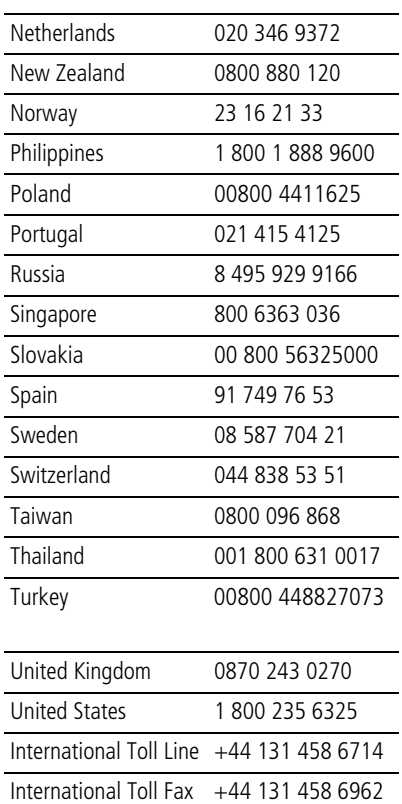

NOTE: If you have questions concerning this product, you may speak with Kodak customer support.

# **8 Appendix**

# **Camera specifications**

For more specifications, visit [www.kodak.com/go/z1485support](http://www.kodak.com/go/z1485support).

**CCD—**1/1.72 type (4:3 aspect ratio)

**Effective Pixels—**4432 x 3328 (14.75 MP)

**Lens—**5X optical zoom lens, 35–175 mm (35 mm equivalent); f/2.8–f/5.1

**Image stabilizer—**Optical

**Lens barrier—**Automatic built-in

**Digital zoom—**5.0X continuous

**Combined zoom—**25X

**Shutter speed—**8–1/2000 sec. in Smart Capture; 8–1/1000 sec. in Manual mode

**Color display—**6.4 cm (2.5 in) color hybrid LCD; 230 K (960 x 240) dots; 30 fps

**External storage—**Optional SD/SDHC Card  $\leq$  **5**. (The SD logo is a trademark of the SD Card Association.)

**Internal storage—64 MB (53 MB available for image storage. 1 MB equals one** million bytes.)

**Focus system—**TTL-AF (through-the-lens auto focus); Multi-zone AF, and Center-zone AF; Working range:

0.2 m (7.9 in.)–infinity @ wide

0.5 m (19.7 in.)–infinity @ telephoto

**ISO speed—**Auto: 80–1600 in Smart Capture mode.

Selectable: 80, 100, 200, 400, 800, 1600, 3200, 6400 (ISO 3200 and 6400 available only in 3.1 MP and lower picture size in P and M modes.)

**Exposure metering—**TTL-AE; Multi-pattern, Center-weighted, Center spot

**Exposure compensation—+/-2.0 EV with 1/3 EV steps** 

**Exposure bracketing—3** images with selectable  $+/-0.3$  EV steps

**White balance—**Auto, Daylight, Tungsten, Fluorescent, Open Shade

**Electronic flash—**Auto flash; Guide no. 8.3 @ ISO 100; working range in Smart Capture mode: 5.8 m (19 ft) @ wide; 3.1 m (10.2 ft) @ telephoto

**Flash modes—**Auto, Fill, Red-eye, Off

**Capture modes—**Smart Capture, Program, Manual, High ISO, Panorama, SCN modes, Video

**Drive modes—**Single shot, first burst, last burst, self-timer (10-second, 2-shot, and 2-second)

**File format—**Still: JPEG/EXIF 2.21; Video: QuickTime, MPEG-4

**Color modes—**High Color, Natural Color, Low Color, Black & White, Sepia

**Sharpness—**High, Normal, Low

**Video size—**HDV (1280 x 720 @ 30 fps); VGA (640 x 480 @ 30 fps); QVGA (320 x 240 @ 30 fps)

**Video output—**NTSC or PAL selectable

**Power—**AA lithium (non-rechargeable; **not alkaline**); 1 Kodak lithium digital camera battery CRV3 (non-rechargeable); 1 Kodak Li-Ion rechargeable digital camera battery KLIC-8000; 3V AC adapter; Kodak EasyShare docks

**Burst mode—**Maximum 3 pictures @ 1.7 fps; Auto Exposure, Auto Focus, Auto White Balance executed for first shot only

**Self-timer—**2 seconds, 10 seconds, or 2-shot

**Microphone—**Yes

**Speaker—**Yes

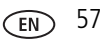

#### **Output image size—**

#### **Smart Capture Mode**

14.2 MP (4:3): 4352 x 3264 pixels 12.6 MP (3:2): 4352 x 2896 pixels 10.7 MP (16:9): 4352 x 2448 pixels 5.0 MP (4:3): 2592 x 1944 pixels 4.5 MP (3:2): 2592 x 1728 pixels 3.8 MP (16:9): 2592 x 1456 pixels 3.1 MP (4:3): 2048 x 1536 pixels 2.8 MP (3:2): 2048 x 1360 pixels 2.4 MP (16:9): 2048 x 1152 pixels

#### **Other Modes**

14.2 MP (4:3): 4352 x 3264 pixels 12.6 MP (3:2): 4352 x 2896 pixels 10.7 MP (16:9): 4352 x 2448 pixels 5.0 MP (4:3): 2592 x 1944 pixels 3.1 MP (4:3): 2048 x 1536 pixels 2.2 MP (3:2): 1800 x 1200 pixels 2.1 MP (16:9): 1920 x 1080 pixels 1.2 MP (4:3): 1280 x 960 pixels

**Communication with computer—**USB 2.0 high speed (PIMA 15740 protocol) via USB cable model U-8; USB 2.0 full speed (PIMA 15740 protocol) via compatible EasyShare dock

#### **PictBridge compatibility—**Yes

**Auto power off—**Selectable 1, 3, 5, 10 minutes

**Sound tag—**Yes

**Date stamp—**Yes

**Tripod mount—**1/4 inch

**Size—**89.5 x 64.3 x 39 mm (3.5 x 2.5 x 1.5 in.) @ power off

**Weight—**164 g (5.8 oz) without battery or card

**Operating temperature—**32-104°F (0-40°C)

58 *www.kodak.com/go/support*

## **Storage capacities**

The LCD displays the number of pictures (or minutes/seconds of video) remaining. For average SD card capacities, visit [www.kodak.com/go/SDcapacities](http://www.kodak.com/go/SDcapacities). Actual storage capacity varies depending on subject composition, card size, and other factors. You may be able to store more or fewer pictures and videos.

# **Upgrading your software and firmware**

Download the latest versions of the software included on the Kodak EasyShare software CD and the camera firmware (the software that runs on the camera). See [www.kodak.com/go/z1485downloads.](http://www.kodak.com/go/z1485downloads)

# **Important safety instructions**

## **CAUTION:**

**Do not disassemble this product; there are no user-serviceable parts inside. Refer servicing to qualified service personnel. Kodak AC adapters and battery chargers are intended for indoor use only. The use of controls, adjustments, or procedures other than those specified herein may result in exposure to shock and/or electrical or mechanical hazards. If the LCD breaks, do not touch the glass or liquid. Contact Kodak customer support.**

- The use of an accessory that is not recommended by Kodak may cause fire, electric shock, or injury. For approved accessories, visit [www.kodak.com/go/accessories](http://www.kodak.com/go/accessories).
- Use only a USB-certified computer equipped with a current-limiting motherboard. Contact your computer manufacturer if you have questions.
- If using this product in an airplane, observe all instructions of the airline.
- $\blacksquare$  When removing the battery, allow it to cool; it may be hot.
- Follow all warnings and instructions supplied by the battery manufacturer.
- Use only batteries approved for this product to avoid risk of explosion.
- Keep batteries out of the reach of children.

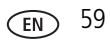

- Do not allow batteries to touch metal objects, including coins. Otherwise, a battery may short circuit, discharge energy, become hot, or leak.
- Do not disassemble, install backward, or expose batteries to liquid, moisture, fire, or extreme temperature.
- Remove the battery when the product is stored for an extended period of time. In the unlikely event that battery fluid leaks inside the product, contact Kodak customer support.
- $\blacksquare$  In the unlikely event that battery fluid leaks onto your skin, wash immediately with water and contact your local health provider. For additional health-related information, contact your local Kodak customer support.
- Dispose of batteries according to local and national regulations. Visit [www.kodak.com/go/kes.](http://www.kodak.com/go/kes)
- Do not charge non-rechargeable batteries.

For more information on batteries, see [www.kodak.com/go/batterytypes.](http://www.kodak.com/go/batterytypes)

# **Battery life**

- CRV3 lithium battery: 300-400 pictures
- AA (2) lithium batteries: 200-300 pictures
- KLIC-8000 rechargeable digital camera battery (per charge): 200–300 pictures

Battery life per CIPA testing method using 128 MB SD card. Approximate number of pictures in Smart Capture mode. Actual life may vary based on usage.

## **Extending battery life**

- Use power-saving features. (Examples: lower the Auto Power Off setting; set LCD Brightness to Power Save; set Image Stabilizer to Single or Off.) See Chapter 4, [Doing more with your camera.](#page-32-0)
- $\blacksquare$  Limit activities that quickly deplete battery power (reviewing pictures on the camera, excessive use of the flash).

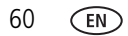

- Dirt on the battery contacts can affect battery life. Wipe the contacts with a clean, dry cloth before loading batteries in the camera.
- Battery performance is reduced at temperatures below  $41^{\circ}$  F (5 $^{\circ}$  C). When using your camera in cold weather, carry spare batteries and keep them warm. Do not discard cold batteries that do not work; when they return to room temperature, they may be usable.

# <span id="page-66-0"></span>**Care and maintenance**

- If you suspect water has gotten inside the camera, remove the battery and card. Allow all components to air-dry for at least 24 hours before using the camera.
- Blow gently on the lens or LCD to remove dust and dirt. Wipe gently with a soft, lint-free cloth or an untreated lens-cleaning tissue. Do not use cleaning solutions unless designed specifically for camera lenses. Do not allow chemicals, such as suntan lotion, to contact painted surfaces.
- Service agreements may be available in your country. Contact a dealer of Kodak products for more information.
- For digital camera disposal or recycling information, contact your local authorities. In the US, visit the Electronics Industry Alliance Web site at [www.eiae.org](http://www.eiae.org) or the Kodak Web site at [www.kodak.com/go/z1485support](http://www.kodak.com/go/z1485support).

# **Limited warranty**

Kodak warrants Kodak consumer electronic products and accessories ("Products"), excluding batteries, to be free from malfunctions and defects in both materials and workmanship for one year from the date of purchase. Retain the original dated sales receipt. Proof of the date of purchase will be required with any request for warranty repair.

#### **Limited warranty coverage**

Warranty service is only available from within the country where the Products were originally purchased. You may be required to ship Products, at your expense, to the authorized service facility for the country where the Products were purchased. Kodak will repair or replace Products if they fail to function properly during the warranty period, subject to any conditions and/or limitations stated herein. Warranty service will include all labor as well as any necessary adjustments and/or replacement parts. If Kodak is unable to repair or replace a Product, Kodak will, at its option, refund the purchase price paid for the Product provided the Product has been returned to Kodak along with proof of the purchase price paid. Repair, replacement, or refund of the purchase price are the sole remedies under the warranty. If replacement parts are used in making repairs, those parts may be remanufactured, or may contain remanufactured materials. If it is necessary to replace the entire Product, it may be replaced with a remanufactured Product. Remanufactured Products, parts and materials are warranted for the remaining warranty term of the original Product, or 90 days after the date of repair or replacement, whichever is longer.

#### **Limitations**

This warranty does not cover circumstances beyond Kodak's control. This warranty does not apply when failure is due to shipping damage, accident, alteration, modification, unauthorized service, misuse, abuse, use with incompatible accessories or attachments (such as third party ink or ink tanks), failure to follow Kodak's operation, maintenance or repacking instructions, failure to use items supplied by Kodak (such as adapters and cables), or claims made after the duration of this warranty.

Kodak makes no other express or implied warranty for this product, and disclaims the implied warranties of merchantability and fitness for a particular purpose. In the event that the exclusion of any implied warranty is ineffective under the law, the duration of the implied warranty will be one year from the purchase date or such longer period as required by law. The option of repair, replacement, or refund is Kodak's only obligation. Kodak will not be responsible for any special, consequential or incidental damages resulting from the sale, purchase, or use of this product regardless of the cause. Liability for any special, consequential or incidental damages (including but not limited to loss of revenue or profit, downtime costs, loss of the use of the equipment, cost of substitute equipment, facilities or services, or claims of your customers for such damages resulting from the purchase use or failure of the Product), regardless of cause or for breach of any written or implied warranty is expressly disclaimed.

#### **Your rights**

Some states or jurisdictions do not allow exclusion or limitation of incidental or consequential damages, so the above limitation or exclusion may not apply to you. Some states or jurisdictions do not allow limitations on how long an implied warranty lasts, so the above limitation may not apply to you. This warranty gives you specific rights, and you may have other rights which vary from state to state or by jurisdiction.

#### **Outside the United States and Canada**

In countries other than the United States and Canada, the terms and conditions of this warranty may be different. Unless a specific Kodak warranty is communicated to the purchaser in writing by a Kodak company, no warranty or liability exists beyond any minimum requirements imposed by law, even though defect, damage, or loss may be by negligence or other act.

# **Regulatory compliance**

## **FCC compliance and advisory**

#### Kodak EasyShare Z1485 IS digital camera

This equipment has been tested and found to comply with the limits for a Class B digital device, pursuant to Part 15 of the FCC Rules. These limits are designed to provide reasonable protection against harmful interference in a residential installation. This equipment generates, uses, and can radiate radio frequency energy and, if not installed or used in accordance with the instructions, may cause harmful interference to radio communications. However, there is no guarantee that interference will not occur in a particular installation. If this equipment does cause harmful interference to radio or television reception, which can be determined by turning the equipment off and on, the user is encouraged to try to correct the interference by one or more of the following measures: 1) reorient or relocate the receiving antenna; 2) increase the separation between the equipment and the receiver; 3) connect the equipment to an outlet on a circuit different from that to which the receiver is connected; 4) consult the dealer or an experienced radio/TV technician for additional suggestions. Any changes or modifications not expressly approved by the party responsible for compliance could void the user's authority to operate the equipment. Where shielded interface cables have been provided with the product or specified additional components or accessories elsewhere defined to be used with the installation of the product, they must be used in order to ensure compliance with FCC regulation.

## **Australian C-Tick**

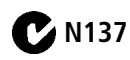

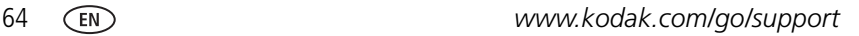

#### **Canadian DOC statement**

**DOC Class B Compliance—**This Class B digital apparatus complies with Canadian ICES-003.

**Observation des normes-Classe B—**Cet appareil numérique de la classe B est conforme à la norme NMB-003 du Canada.

#### **FCC and Industry Canada**

This device complies with Industry Canada RSS-210 and FCC Rules. Operation is subject to the following two conditions: (1) this device may not cause harmful interference, and (2) this device must accept any interference received, including interference that may cause undesired operation.

#### FCC et Industrie Canada

Cet appareil est conforme à la norme RSS-210 d'Industrie Canada et aux réglementations de la FCC. Son utilisation est soumise aux deux conditions suivantes : (1) cet appareil ne doit pas provoquer d'interférences nuisibles, et (2) cet appareil doit supporter les interférences reçues, y compris celles susceptibles de muire à son bon fonctionnement.

#### **Waste Electrical and Electronic Equipment labeling**

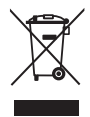

EU: It is the final user's responsibility to discard this equipment into an approved, segregated collection scheme to enable its suitable treatment/disposal and to improve human/environmental protection. For more information, see your retailer, local authority, or [www.kodak.com/go/recycle](http://www.kodak.com/go/recycle). (Product weight: 164 g.)

#### **Korean Class B ITE**

```
이 기기는 가정용으로 전자파적함등록을 한 기기로서 주거지역에서는 물론
모든 지역에서 사용할 수 있습니다.
```
## **VCCI Class B ITE**

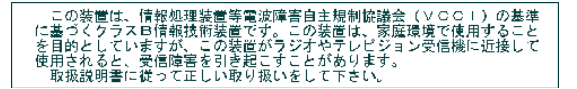

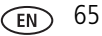

## **China RoHS**

#### 环保使用期限 (EPUP)

在中国大陆,该值表示产品中存在的任何危险物质不得释放,以免危及人身健康、财产或环境的时间期限(以年计)。该值根据操作说 明中所规定的产品正常使用而定。

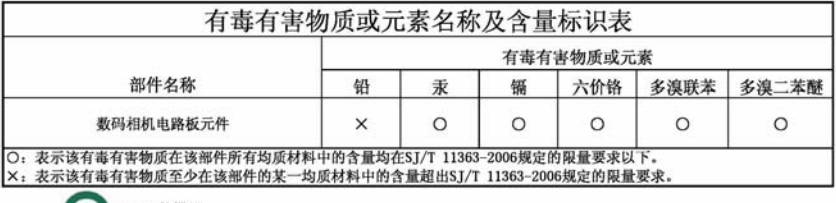

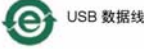

#### **Russian GOST-R**

Eastman Kodak Company

Rochester, NY 14650

Фотокамера изготовлена в Китае; остальные элементы -

AIO-40в соответствии с маркировкой.

#### **MPEG-4**

Use of this product in any manner that complies with the MPEG-4 visual standard is prohibited, except for use by a consumer engaging in personal and non-commercial activities.

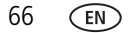
# **Index 11**

# **A**

[A/V out, 23](#page-28-0) [about picture, video, 14](#page-19-0) [about this camera, 33](#page-38-0) [accessories, 44](#page-49-0) [battery, 60](#page-65-0) [buying, 54](#page-59-0) [printer dock, 45](#page-50-0) [SD/SDHC card, 3](#page-8-0) [advanced digital zoom, 32](#page-37-0) [AF control, 29](#page-34-0) [aperture, 35](#page-40-0) [appendix, 56](#page-61-0) auto [enhancement, 18](#page-23-0) [flash, 9](#page-14-0) [focus framing marks, 5](#page-10-0)

#### **B**

[backlight, 7](#page-12-0) battery [compartment, ii](#page-3-0) [life, 60](#page-65-1) [loading, 1](#page-6-0) [beach, 7](#page-12-1) [bookmarks, 20](#page-25-0) [burst, using, 37](#page-42-0) button [burst, 37](#page-42-0) [delete, ii,](#page-3-1) [5](#page-10-1) [flash, 9](#page-14-0) [OK, ii](#page-3-2)

[review, 13](#page-18-0) [shutter, i](#page-2-0) [telephoto, ii](#page-3-3) [wide angle, ii](#page-3-4) [zoom, 8](#page-13-0)

#### **C**

cable [audio/video, 23](#page-28-0) [USB, 44](#page-49-1) [camera sounds, 32](#page-37-1) [candle light, 7](#page-12-2) [capture frame grid, 31](#page-36-0) [caring for your camera, 61](#page-66-0) [clock, setting, 2](#page-7-0) [color mode, 28](#page-33-0) [compatibility, dock, 47](#page-52-0) [continuous AF, 29](#page-34-0) copy pictures [card to memory, 25](#page-30-0) [memory to card, 25](#page-30-0) [to computer, 43](#page-48-0) [cropping pictures, 18](#page-23-1) [customer support, 54,](#page-59-1) [55](#page-60-0)

## **D**

[date setting, 2](#page-7-0) [date stamp, 31](#page-36-1) [DC-in, ii](#page-3-5) [delete button, ii](#page-3-1) deleting [during quickview, 5](#page-10-1)

[pictures/video, 15](#page-20-0) [protecting pictures, videos, 15](#page-20-1) [digital zoom, using, 8](#page-13-1) [displaying slide show, 21](#page-26-0) [disposal, recycling, 61,](#page-66-1) [65](#page-70-0) [dock compatibility, 47](#page-52-0) [doing more with your camera, 27](#page-32-0) [download pictures, 43](#page-48-0)

# **E**

[EasyShare software, installing, 43](#page-48-1) [emailing pictures, videos, 40](#page-45-0) [error messages, 52](#page-57-0) exposure [bracketing interval, 30](#page-35-0) [compensation, 34,](#page-39-0) [38](#page-43-0) [metering, 29](#page-34-1) [exposure compensation, 36](#page-41-0) external video device [viewing pictures, videos, 23](#page-28-0)

## **F**

favorites [tagging, 42](#page-47-0) [filter pictures, videos, 24](#page-29-0) [fireworks, 7](#page-12-3) [firmware, upgrading, 59](#page-64-0) flash [settings, 9](#page-14-0) [flower, 7](#page-12-4) focus [framing marks, 5](#page-10-0) [zone, 30](#page-35-1) [focus mode, 36](#page-41-1)

[infinity, 36](#page-41-2) [macro, 36](#page-41-3) [manual, 36](#page-41-4) [normal AF, 36](#page-41-5) [format, card or internal memory, 33](#page-38-1) [framing grid, 36](#page-41-6)

#### **G**

[grid, framing, 36](#page-41-6) [guidelines, battery, 60](#page-65-0)

#### **H**

HDTV [dock \(for TV\), 23](#page-28-1) [format, 27,](#page-32-1) [28](#page-33-1) [help, 48](#page-53-0) [web links, 54](#page-59-2) [high ISO, 6](#page-11-0) [histogram, 38](#page-43-1)

#### **I**

icons [mode dial, 6](#page-11-1) [picture-taking, 12](#page-17-0) [review, 26](#page-31-0) [image stabilizer, 31](#page-36-2) [image storage, 30](#page-35-2) information [about pictures, videos, 14](#page-19-0) installing [batteries, 1](#page-6-0) [SD/SDHC card, 3](#page-8-0) [software, 43](#page-48-1) [internal memory, storage capacity, 59](#page-64-1) [ISO speed, 36](#page-41-7)

# **K**

Kodak EasyShare software [installing, 43](#page-48-1) [upgrading, 59](#page-64-0) [Kodak Perfect Touch technology, 18](#page-23-0) [Kodak web sites, 54](#page-59-2)

# **L**

[landscape, 7](#page-12-5) [LCD, ii](#page-3-6) [brightness, 30](#page-35-3) [reviewing pictures, 13](#page-18-1) [reviewing videos, 13](#page-18-1) [lens, cleaning, 61](#page-66-0) [light, ready, 51](#page-56-0) loading [batteries, 1](#page-6-0) [SD/SDHC card, 3](#page-8-0) [software, 43](#page-48-1)

#### **M**

[Macintosh computers, installing](#page-48-2)  software on, 43 [macro focus, 36](#page-41-3) [magnify picture, 13](#page-18-2) [maintenance, camera, 61](#page-66-0) [make picture from video, 19](#page-24-0) [manner/museum, 7](#page-12-6) [manual focus, 36](#page-41-4) [manual mode, 34](#page-39-1) memory [inserting card, 3](#page-8-0) [storage capacity, 59](#page-64-1) [mode dial, 6](#page-11-1)

modes, capture [high ISO, 6](#page-11-0) [P, M, 34](#page-39-0) [SCN \(scene\), 6](#page-11-2) [smart capture, 6](#page-11-3) [video, 6](#page-11-4) [multimedia slide show, 22](#page-27-0) [multiple picture selections, 25](#page-30-1) [multi-up, 24](#page-29-1)

#### **N**

[night landscape, 7](#page-12-7) [night portrait, 7](#page-12-8)

#### **O**

[OK button, ii](#page-3-2) [online prints, ordering, 47](#page-52-1) [optical zoom, 8](#page-13-0) [orientation sensor, 32](#page-37-2)

#### **P**

[P, M modes, 34](#page-39-0) [panoramic pictures, 11](#page-16-0) [Perfect Touch technology, 18](#page-23-0) [PictBridge enabled printer, 45](#page-50-1) [picture size, 27](#page-32-1) [picture/video settings, 27](#page-32-2) pictures [checking settings, 26](#page-31-0) [copying, 25](#page-30-0) [cropping, 18](#page-23-1) [deleting, 15](#page-20-0) [emailing tagged, 40](#page-45-0) [from video, 19](#page-24-0) [Kodak Perfect Touch, 18](#page-23-0)

[magnifying, 13](#page-18-2) [printing, 46](#page-51-0) [protecting, 15](#page-20-1) [reviewing, 13](#page-18-1) [storage capacity, 59](#page-64-1) [taking, modes, 6](#page-11-1) [transfer, 43](#page-48-0) [portrait, 7](#page-12-9) [power, camera, 2](#page-7-1) [printer dock, 45](#page-50-0) printing [from a card, 47](#page-52-2) [from computer, 46](#page-51-0) [optimizing printer, 54](#page-59-2) [order online, 47](#page-52-1) [PictBridge technology, 45](#page-50-1) [tagged pictures, 47](#page-52-2) [with EasyShare printer dock, 45](#page-50-0) [problem-solving, 48](#page-53-0) [program mode, 34](#page-39-2) [protecting pictures, videos, 15](#page-20-1)

# **Q**

quickview [setting, 31](#page-36-3) [using, 5](#page-10-1)

## **R**

[ready light, 4,](#page-9-0) [51](#page-56-0) [recycling, disposal, 61,](#page-66-1) [65](#page-70-0) [red-eye, flash, 9](#page-14-0) [regulatory information, 64](#page-69-0) [repair, 54](#page-59-3) [reset camera, 33](#page-38-2)

[review button, 13](#page-18-0) reviewing pictures/videos [after taking, 13](#page-18-1) [as you take them, 5](#page-10-1) [deleting, 15](#page-20-0) [protecting, 15](#page-20-1) [slide show, 21](#page-26-0) [running a slide show, 21](#page-26-0)

# **S**

[scene modes, 7](#page-12-10) [backlight, 7](#page-12-0) [beach, 7](#page-12-1) [candle light, 7](#page-12-2) [fireworks, 7](#page-12-3) [flower, 7](#page-12-4) [landscape, 7](#page-12-5) [manner/museum, 7](#page-12-6) [night landscape, 7](#page-12-7) [night portrait, 7](#page-12-8) [panorama, 11](#page-16-0) [portrait, 7](#page-12-9) [self-portrait, 7](#page-12-11) [snow, 7](#page-12-12) [sport, 7](#page-12-13) [stage, 7](#page-12-14) [sunset, 8](#page-13-2) [text, 7](#page-12-15) [SCN \(scene\), 6](#page-11-2) SD/SDHC card [inserting, 3](#page-8-0) [printing from, 47](#page-52-2) [storage capacities, 59](#page-64-1) [search pictures, videos, 24](#page-29-0)

[select multiple pictures/videos, 25](#page-30-1) [self-portrait, 7](#page-12-11) self-timer [with pictures, 10](#page-15-0) [service and support telephone](#page-60-0)  numbers, 55 setting [about this camera, 33](#page-38-0) [advanced digital zoom, 32](#page-37-0) [AF control, 29](#page-34-0) [camera sounds, 32](#page-37-1) [capture frame grid, 31](#page-36-0) [color mode, 28](#page-33-0) [date and time, 2](#page-7-0) [date stamp, 31](#page-36-1) [exposure bracketing, 30](#page-35-0) [exposure metering, 29](#page-34-1) [flash, 9](#page-14-0) [focus zone, 30](#page-35-1) [image stabilizer, 31](#page-36-2) [image storage, 30](#page-35-2) [LCD brightness, 30](#page-35-3) [orientation sensor, 32](#page-37-2) [picture size, 27](#page-32-1) [picture taking modes, 6](#page-11-1) [picture/video, 27](#page-32-2) [quickview, 31](#page-36-3) [reset camera, 33](#page-38-2) [self-timer, 10](#page-15-0) [sharpness, 30](#page-35-4) [sound volume, 32](#page-37-3) [tag, 31](#page-36-4) [video out, 32](#page-37-4) [video size, 28](#page-33-2)

[white balance, 29](#page-34-2) [sharing pictures, videos, 39](#page-44-0) [sharpness, 30](#page-35-4) shutter [button, i](#page-2-0) [problems, 49](#page-54-0) [self-timer delay, 10](#page-15-0) [speed, 34](#page-39-0) [shutter speed, 35](#page-40-1) [single AF, 29](#page-34-0) slide show [continuous loop, 22](#page-27-1) [problems, 49](#page-54-1) [running, 21](#page-26-0) [smart capture, 6](#page-11-3) [snow, 7](#page-12-12) software [installing, 43](#page-48-1) [upgrading, 59](#page-64-0) [sort pictures, videos, 24](#page-29-0) [sound volume, 32](#page-37-3) [sounds, camera, 32](#page-37-1) [specifications, camera, 56](#page-61-1) [sport, 7](#page-12-13) [stage, 7](#page-12-14) [status, camera ready light, 51](#page-56-0) [storage capacity, 59](#page-64-1) [strap, 1](#page-6-1) [strap post, ii](#page-3-7) [sunset, 8](#page-13-2) [support, technical, 54,](#page-59-1) [55](#page-60-0)

# **T**

tag

[favorites, 42](#page-47-0) [for email, 40](#page-45-0) [for print, 39](#page-44-1) [set, 31](#page-36-4) [telephone support, 55](#page-60-0) [telephoto button, ii](#page-3-3) [television, slide show, 23](#page-28-0) [text, 7](#page-12-15) [time, setting, 2](#page-7-0) [timer, shutter delay, 10](#page-15-0) [transferring pictures, videos, 43](#page-48-0) [trash can, deleting, 5](#page-10-1) [troubleshooting, 48](#page-53-0) [camera, 48](#page-53-1) camera/computer [communications, 51](#page-56-1) [error messages, 52](#page-57-0) [ready light status, 51](#page-56-0) [turning camera on/off, 2](#page-7-1)

# **U**

[undelete, 15](#page-20-2) [upgrading software, firmware, 59](#page-64-0) [URLs, Kodak web sites, 54](#page-59-2) [USB cable, 44](#page-49-1) [USB, A/V out, ii](#page-3-8)

#### **V**

[video, 6](#page-11-4) [action print, 21](#page-26-1) [bookmarks, 20](#page-25-0) [checking settings, 26](#page-31-0) [copying, 25](#page-30-0) [emailing tagged, 40](#page-45-0)

[out, 32](#page-37-4) [protecting, 15](#page-20-1) [reviewing, 13](#page-18-0) [size, 28](#page-33-2) [storage capacities, 59](#page-64-1) [transfer, 43](#page-48-0) [viewing, 13](#page-18-1) viewing [by date, tag, 24](#page-29-2) [by multi-up, 24](#page-29-1) viewing picture/video [after taking, 5,](#page-10-1) [13](#page-18-1) [information, 14](#page-19-0) [volume, adjusting, 32](#page-37-3)

#### **W**

[warranty, 61](#page-66-2) [WEEE, 65](#page-70-0) [white balance, 29](#page-34-2) [wide angle button, ii](#page-3-4) Windows OS-based computers [installing software, 43](#page-48-3)

## **Z**

zoom [digital, 8](#page-13-1) [optical, 8](#page-13-0)